# **ProDelphi64 User Guide**

# **( Release 43.x for 64-bit-applications )**

**Copyright Dipl. Inform. Helmuth J.H. Adolph 1998 - 2025**

# **The Profiler for Delphi XE2 .. XE8, 10 .. 10.4, 11, 12 (for Pentium and compatible CPU's)**

#### **Profiling**

The purpose of ProDelphi64 is to find out which parts of a program consume the most CPU-time. Because Borland gave up its Turbo profiler, a new tool had to be created. ProDelphi64 with its comfortable viewer, browser, history, and programmer's API meanwhile is more than the legendary Turbo Profiler. The viewer with it's sorted results enables the user to find the bottlenecks of his program very fast. The history function shows the user, if an optimization was successful or not. ProDelphi64's outstanding granularity makes it possible even to optimize time critical procedures. The built-in calibration routine adapts the measurement routines to the used processor and memory speed and guaranties results that do not include measurement overhead.

Starting with release 8.0 the dynamic activation becomes very easy to use. Instead of inserting API-Calls (which in all former releases was possible and still is), now by a handy dialogue the activation starting methods can be selected. The in all former versions built-in functionality of the measurement-DLL now is usable without recompilation.

With release 13.0 a caller / called graph came that lets navigating through the measurement results (in connection with opening a source file in the IDE editor just by mouse click) be a pure pleasure. The starting point list makes it easy to identify paths to instrument.

#### **Post Mortem Review**

Another reason to develop ProDelphi64 was the need for a tool that shows the call stack of a testee in case of an abortion / exception. ProDelphi64 realizes that function without the testee running under the IDE.

#### **Differences between the freeware version and the professional version:**

With the freeware version up to 20 procedures can be measured or tracked, in the professional version up to 65500.

In the professional version, additionally minimum and maximum runtimes can be displayed in the viewer and the user part of the library path can be instrumented.

**Date: 4/18/2025**

# **Contents of this description**

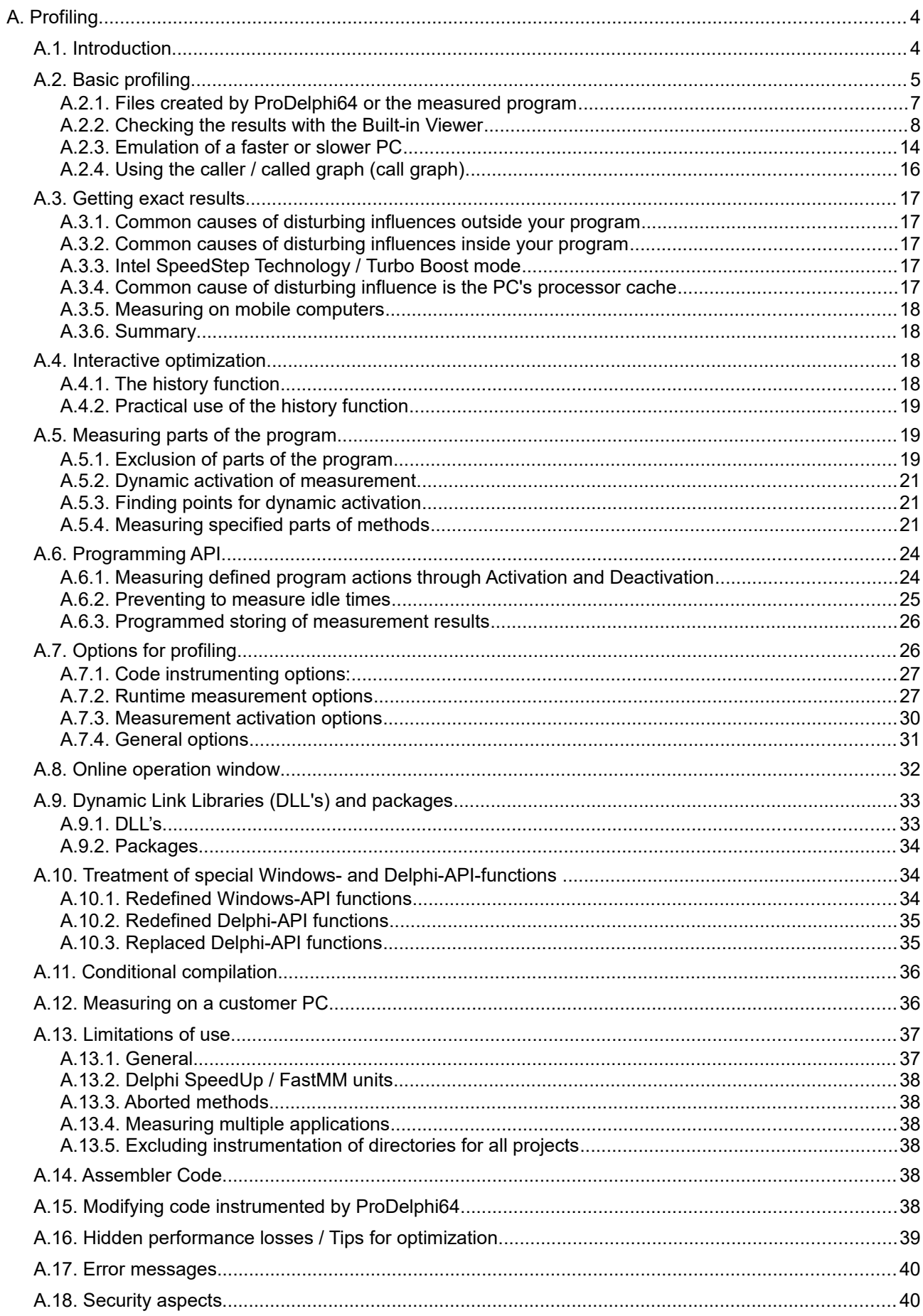

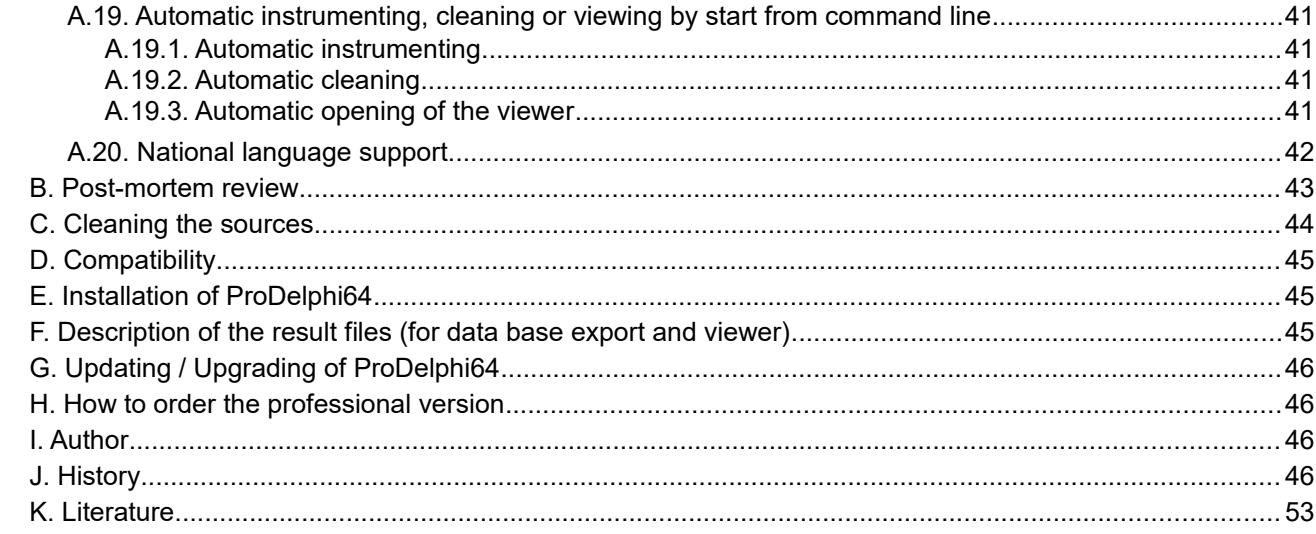

# **BEFORE using ProDelphi64 practically, please read Chapter [A.3.](#page-16-4) and [A.16.](#page-38-0) !!!**

# <span id="page-3-0"></span>**A. Profiling**

# <span id="page-3-1"></span>**A.1. Introduction**

The source code of the program to be optimized is instrumented with calls to a time measuring unit. The insertions are made at the beginning and the end of a procedure or function.

Any time a procedure / function / method (in the following text method is used) is called, the start time of the method is memorized. At the end of the method the elapsed time is calculated. **When the program ends**, between three and five files are created that contain the runtime information for each method:

The **first** file (programname.txt) contains the elapsed times in CPU-Cycles. The format is ASCII, separated by semicolon (;) and can be used either for **Data Base import** or for the **built-in viewer of ProDelphi64**. The format is described at the end of this description.

The **second** file (programname.tx2) contains additional information, like a headline and how often measurements have been appended to the first file. It is relevant in connection with the online operation window or the programmer's API.

The **third** file (programname.tx3) contains information used for opening a file in the editor and positioning the editor cursor to the measured method.

The **fourth** file (programname.nev) contains the names of all methods which have never been called when measuring the runtime of your program. It is used by the viewer, it is displayed as a hierarchical tree when you press the button named 'Not called methods'. This button is not enabled if all methods have been called or if you display the measurement results of a former version of ProDelphi64.

The **fifth** file is also optional and only created, if the automatic switching off is activated [\(A.5.1.](#page-18-0) ).

# <span id="page-4-0"></span>**A.2. Basic profiling**

Using ProDelphi64 is quite simple. The 32 bit version has been used in a project with a large program, which now already contains more than 370 000 lines of code written by 12 programmers. After more than two years of developing, the program has been optimized with the help of ProDelphi. The program's runtime could be decreased by 50 %.

**Use the Setup-program to install ProDelphi64. The setup program can only then work correctly when Delphi or a previous version of ProDelphi64 is not started. If you update from a previous version of ProDelphi64 you need to uninstall the old version first. For that use, the setup program stored in its installation directory.**

After installation, try to compile your program to create the Delphi project file. **If no project-file exists, all files have to be in the same directory (\*.PAS, \*.INC, \*.DPR, \*.EXE and** *\****.DLL).**

#### *If you want to measure methods in a program and in DLL's simultaneously:*

*Program and DLL's must have exactly the same units source path, their DPR-files need to be in the same directory, also the EXE-files and the DLL-file have to be in the same directory. In that case, compile both: program and DLL's. All files to be instrumented must be stored in directories of the units search path, except those that have an explicit path in the USES-statement in the DPR-files of program or DLL. For profiling program and DLL simultaneously, the button 'Program + DLL's / Multiple DLL's' must be checked (see also chapter [A.9.\)](#page-32-1).*

If your files to instrument are very large, and you have opened them in the IDE, you should close them. It was reported, that Delphi does not properly actualize its window content if a file is very large and the file is changed on disk from outside the IDE.

If no compilation errors occur, you may instrument your program (*and/or DLL*).

#### **Don't use the original units for instrumenting, maybe ProDelphi64 still contains bugs. Just make a security copy of the program to be measured, e.g. by zipping all PAS-, DPR and INC-files.**

For measuring the runtime of your program perform the following steps:

- Define the Compiler-Symbol PROFILE (project/options/conditional defines).
- Deactivating the Optimization option is strongly recommended (see also [A.7.1.\)](#page-26-1).
- Optionally deactivate all runtime checks.
- Use the Delphi 'Save All' command. This assures that the project file is stored.
- Start ProDelphi64 from the Delphi tools menu, from the Windows Start menu or somehow else.
- With ProDelphi64 select the project to profile (if not automatically selected).
- For the first example, only those options that are checked in the following example are recommended.

#### **Following options are available in professional mode only:**

- Measuring units in the library path
- Evaluating minimum and maximum runtimes (in the freeware mode only the much more important average runtimes are available).
- Do not change file dates. Checking this option results in changing the file date/time by 2 seconds only when instrumenting, just enough to make Delphi realize that a file has changed. The file date/time is set back to the value that was set when doing the first instrumentation by cleaning the sources.

#### **By the way: The most important buttons are 'First Steps' and 'User guide' !**

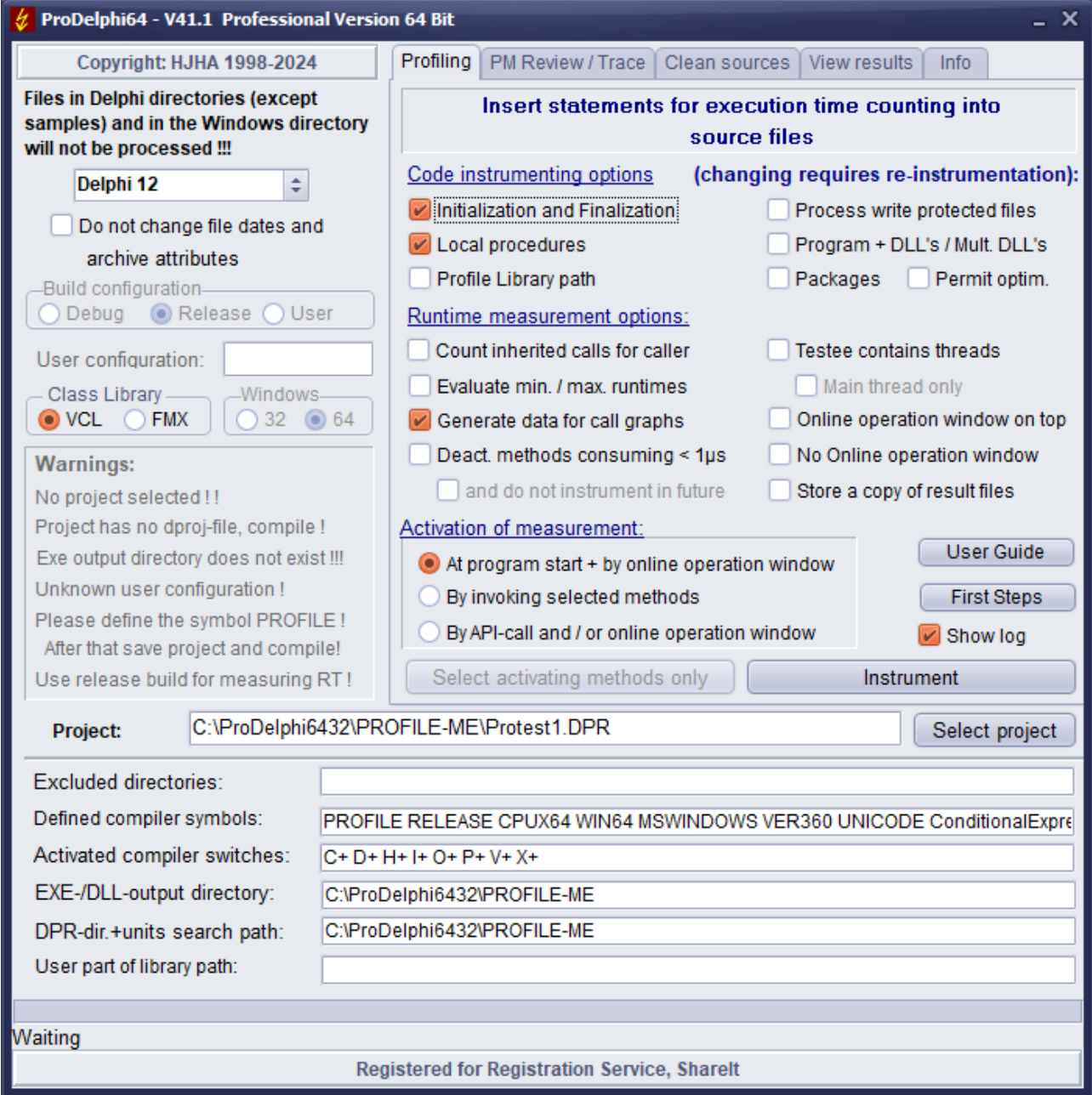

- Select the kind of activation for measurement you like (in this example by start).
- If the profiling log should not be displayed, uncheck the 'Show Log' button (Professional version only).
- Click the Instrument-button. After a very short time, all units are instrumented. The instrumented files are displayed in a log window.
- *If you want to measure methods in DLL's instrument the necessary DLL's too.*
- Recompile the program (and / *or DLL's*).

**To allow simultaneous measuring of DLL's and programs, all files in the units search path are instrumented !!! (unless they are write protected !!!). The unit search path must be exactly the same for program an DLL, both DPR-files have to be in the same directory !!!**

**Files in and below the Delphi LIB and SOURCE directories path will not be instrumented.**

After that, start the program and let it do its job.

A small window appears that allows you to start and stop the time measurement:

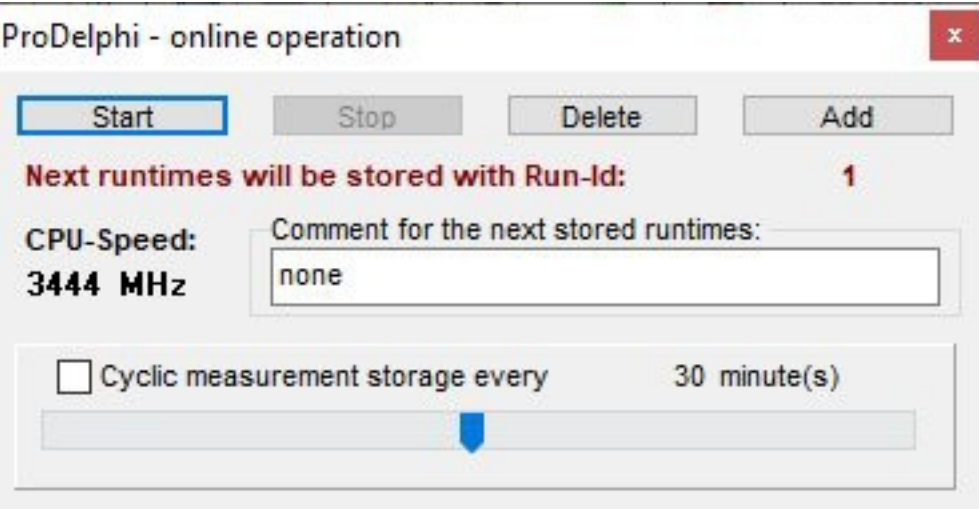

Depending on the profiling options the button 'Start' is enabled (No Autostart option) or not (with autostart option). With autostart option the measurement starts with the start of the testee. Without the autostart option, you have to press the start button in the online operation window when you want to start the measurement, define activating methods or insert calls into your sources for activation or deactivation. See chapter [A.5.2.](#page-20-2) for the complete description. After the program has ended, you can

#### **view the results of the measurement with the built-in viewer of ProDelphi64,**

For the Built-in viewer, just start ProDelphi64 again, go to the 'View results' page. If the name of your project is not automatically displayed, select it. Then click the 'Load and view' view-button.

In principle, this is all that has to be done. If you want to let the program run without time measurement, simply delete the compiler symbol PROFILE in the Delphi options and make a complete compilation.

#### <span id="page-6-0"></span>**A.2.1. Files created by ProDelphi64 or the measured program**

ProDelphi64 creates the file 'proflst.asc', it contains information about the methods to be measured for measuring or traced for post-mortem review. The file profile.ini contains options for the time measurement and the last screen coordinates of the online operation window. The viewer can create a file named '\*.hst' if you use the history function (see [A.4.1.\)](#page-17-0).

Your compiled program creates a file with the name 'progname.txt' that contains the data in the ASCIIsemicolon-delimited format for database import and viewer and 'progname.tx2' for the headlines for the different intermediate results (for the built-in viewer). A file 'programname.tx3' is stored for the interface to the Delphi-IDE. The file 'progname.swo' with the list of methods that have to be deactivated for time measurement at next program start is stored optionally. Also, a file with the name 'progname.nev' is created in which the names of the uncalled methods are stored. The viewer also uses this file.

Your compiled program creates a file named 'progname.pmr' in case you have selected post-mortem review and an exception occurred and was trapped. It contains the call stack.

All files are stored in the output directory for the \*.exe file.

**To allow simultaneous measuring of DLL's and programs, all files in the units search path (except the Delphi LIB and SOURCE directories and below them) are instrumented if they are not write protected !!! Search path for program and DLL need to be identical in that case.**

## <span id="page-7-0"></span>**A.2.2. Checking the results with the Built-in Viewer**

The most comfortable way to view the run times of your methods, is to use the built-in viewer. Just click 'View results' and 'Load and view'.

#### *The results are stored into the result file either at the end of the tested program or any time the Store-button of the online-operation window is clicked.*

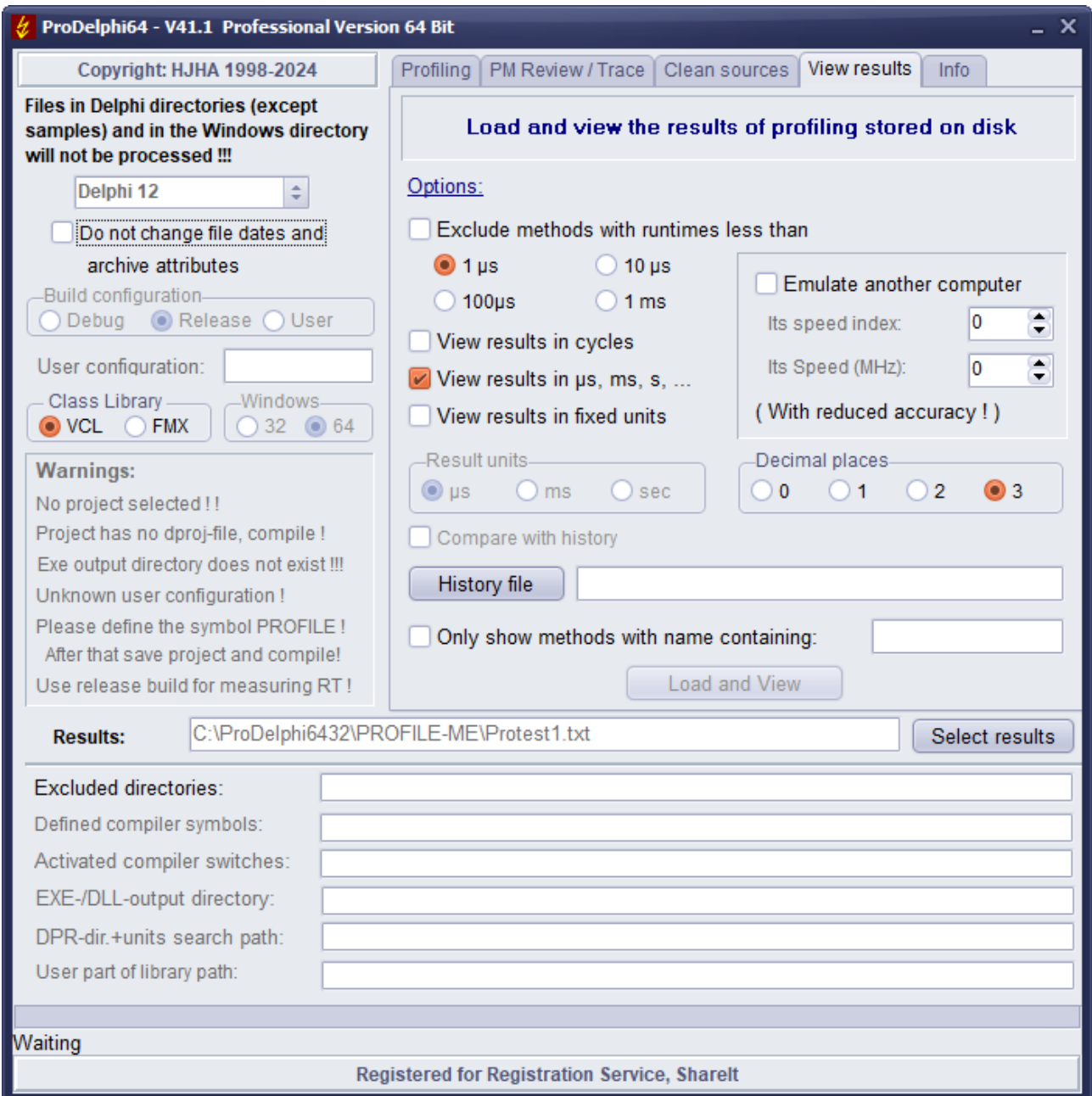

You can choose if you want to view the results in  $\mu$ s, ms etc. or in CPU-Cycles.

You can exclude methods with less than 1µs, 10µs, 100µs or 1ms.

Also, you can emulate (re-calculate) the measurements for a faster or slower PC. No need to install the IDE on that PC, just enter two constants in an edit field and let ProDelphi64 tell you how fast or how slow your program would perform on that PC (see chapter [A.2.3.\)](#page-13-0).

On clicking 'Load and View', a grid is shown, which gives you the results of the measurement. You can scroll through the results or e.g. search a specific unit, class, or method.

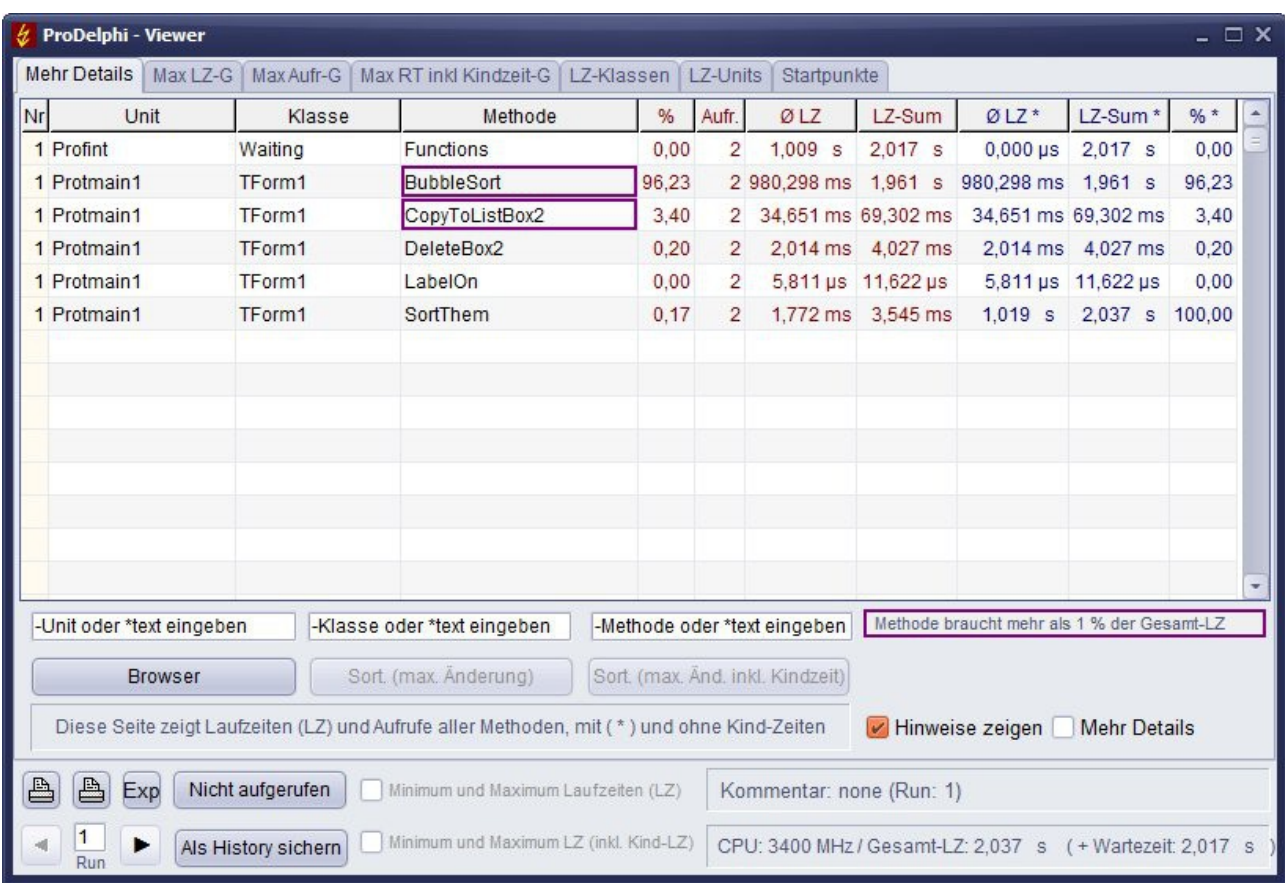

Alphabetically sorted results, first Units, second classes and third methods/procedures

#### **Explanation of this window:**

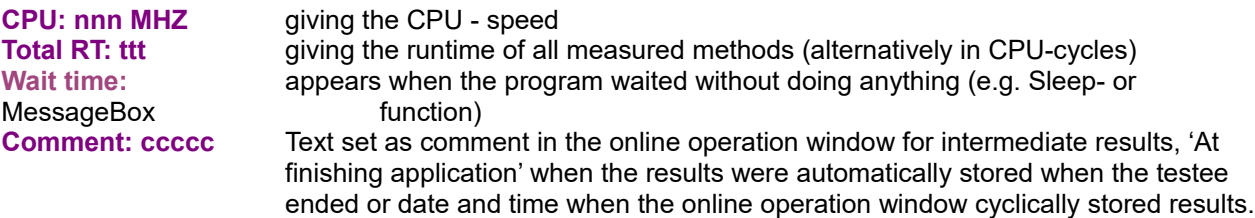

#### **Sorting the table:**

The displayed table can be sorted after different criteria by clicking the tabs, just try it! Two extra buttons are supplied to sort by comparing the measured results with a stored history. The columns are sorted in a way that those methods that changed the most are displayed on top (see also history). The displayed order can be reversed by clicking a second time.

#### **Navigating through the results:**

Navigating through the results can be done by scrolling, using the browser or by searching for unit, class and object. The search is started by typing in the search text. With the F3-key the search can be repeated, also positioning by paging up and down is possible.

#### **Navigating from the viewer to the source code:**

Right mouse button click in a line of the viewer's grid causes Delphi to open the file in the editor and positioning the cursor on the start of the method. For using this function, Delphi has to be started.

#### **The Print-buttons:**

They print the actually displayed table or table + graphic. The table is automatically adjusted so that it fits on the paper. Using the first button, everything is printed in black, only if necessary, colour is used (colour save mode). Using the second button, everything is printed as displayed on the screen (full colour mode).

#### **The Exp-button:**

The content of the actual view is exported to a CSV file. The values are separated by ';'. The exported data then can be read by Excel or OpenOffice.

#### **The Minimum/Maximum checkboxes (Professional version only):**

Checking these options, minimum and maximum runtimes are displayed if they were collected while measuring (see Chapter [A.7.2.\)](#page-26-0). If the checkbox 'Evaluate min. / max. runtimes' in the profilers main window was disabled, no minimum and maximum values were evaluated and stored.

#### **The History-button:** see chapter [A.4.1.](#page-17-0)

Meaning of **Run**:

Any time the program stores data into the result file, it puts a leading number before the measured times: the number of the measurement. With the  $\blacktriangleleft$  (Previous)- or  $\blacktriangleright$  (Next)- button, you can switch between different measurements.

Also, it is possible to enter the run directly in the edit field between the ◄ - button and the ► - button.

At the next run of the program, the counting starts at 1 again.

Meaning of the columns with the RED text:

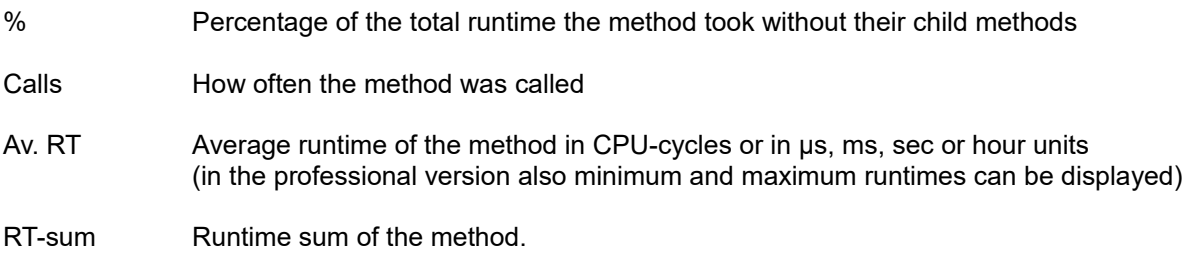

Meaning of the columns with the BLUE text:

- Av.  $RT^*$  Average runtime of the method inclusive its child methods in CPU-cycles or in  $\mu$ s, ms, … (in the professional mode also minimum and maximum runtimes can be d isplayed)
- RT-sum\* Runtime sum inclusive child times.
- %\* Percentage of the total runtime the method took inclusive her child methods.

Meaning of the ◄ -Button and the ►-Button:

If your program has stored intermediate results into the result file (by using the ProDelphi64-API or by Online operation) you can page back or forward in the result file.

#### Meaning of **'Comment':**

It is the headline that was inserted when the measurement was stored. In the example, you see the default.

The other available pages show:

- The 12 sorted methods that consumed the most of the runtime (**exclusive** child methods) given in a textand a graphical representation.
- The 12 sorted methods that were called most often displayed in a text- and a graphical representation.
- The 12 sorted methods that consumed the most of the runtime (**inclusive** child methods) given in a text- and a graphic representation.
- The 12 sorted classes that consumed the most runtime.
- The 12 sorted units that consumed the most runtime.

#### **Meaning of runtimes inside a red frame:**

The runtime is greater than the time stored in the history file. The frame only then appears, if the change is greater than 1% of the total runtime of the application.

#### **Meaning of runtimes inside a green frame:**

The runtime is less than the time stored in the history file. The frame only then appears, if the change is greater than 1% of the total runtime of the application.

#### **The Not called Methods - button:**

At the end of runtime, the testee creates a file with the names of all uncalled methods. Using this button, these methods are displayed in hierarchical order: Unit - Class – Method.

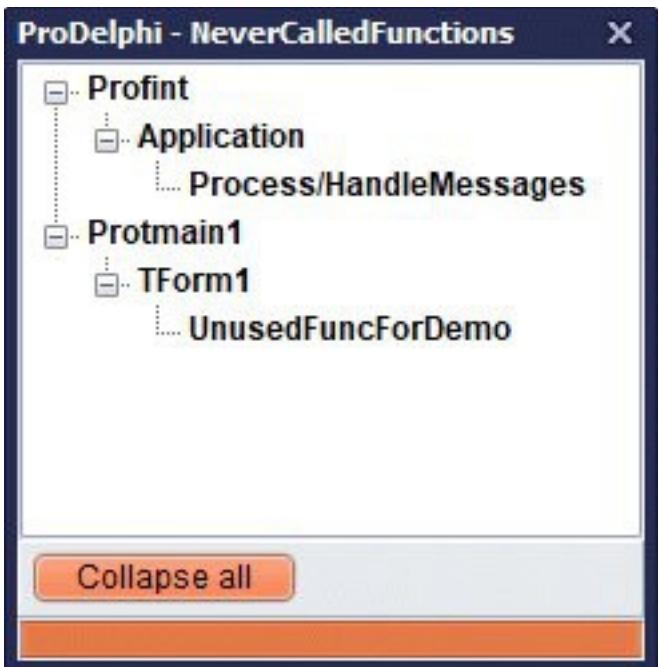

#### **The Browser-button:**

It opens a small browser window (similar to the explorer) that shows units, classes and methods in a hierarchical order. It can be used to quickly find the measuring results for a certain method.

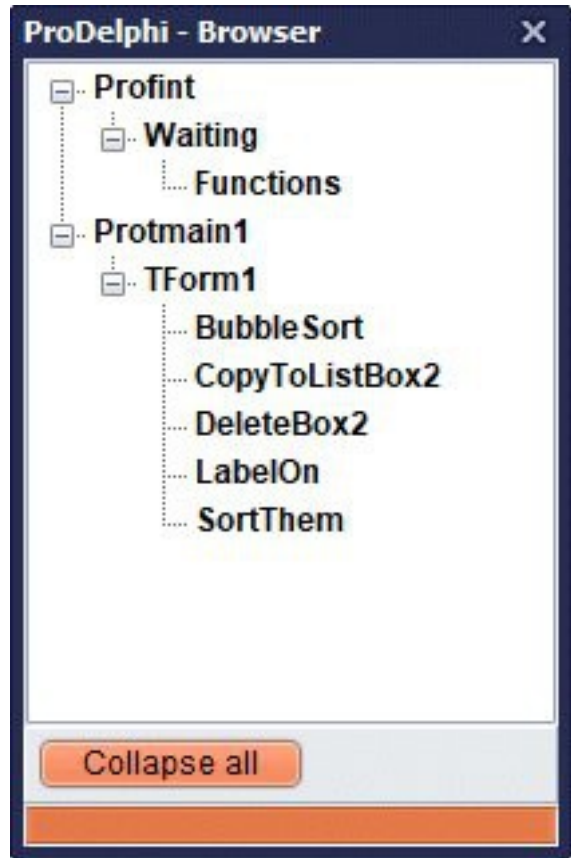

## **Another viewer window example:**

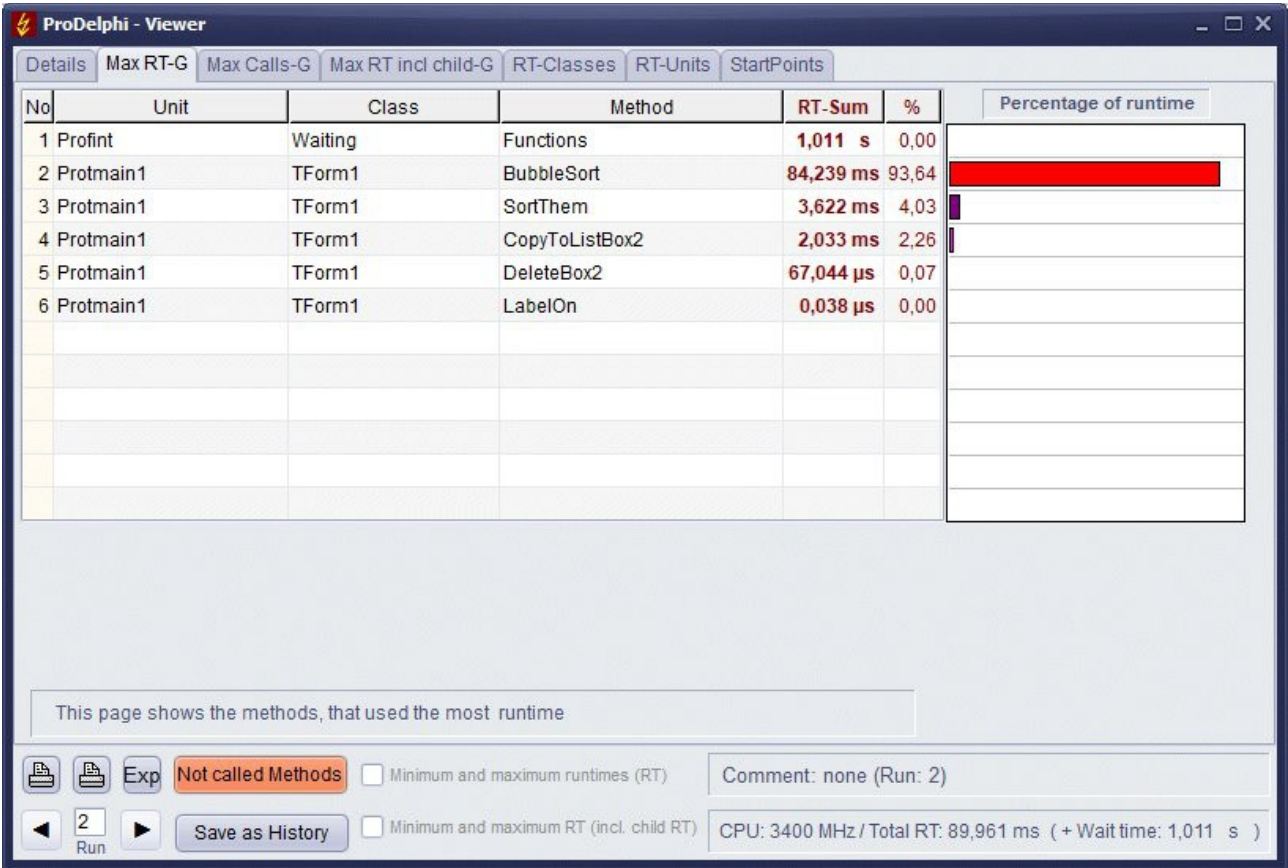

Maximum run time-consuming methods (graphical)

# <span id="page-13-0"></span>**A.2.3. Emulation of a faster or slower PC**

If you want to know, how fast (or slow) your program would perform on another PC, just use the program Getspeed.exe to get the other PC's speed index, enter it in ProDelphi64, enter its speed in MHz of the other computer and start the viewer. Automatically, all measurements are recalculated for the other PC. *Certainly, the results are not as accurate as if measured on the original PC.*

**Limitation of use:** If in your program you have a method that executes for a fixed time (e.g. for 1 sec), the emulation result for that method is wrong!

(The speed index and MHz'es of the PC on which ProDelphi64 is executed, is calculated automatically. So do not delete Getspeed.exe after installing ProDelphi64, it is used for this purpose also on the PC on which ProDelphi64 is installed).

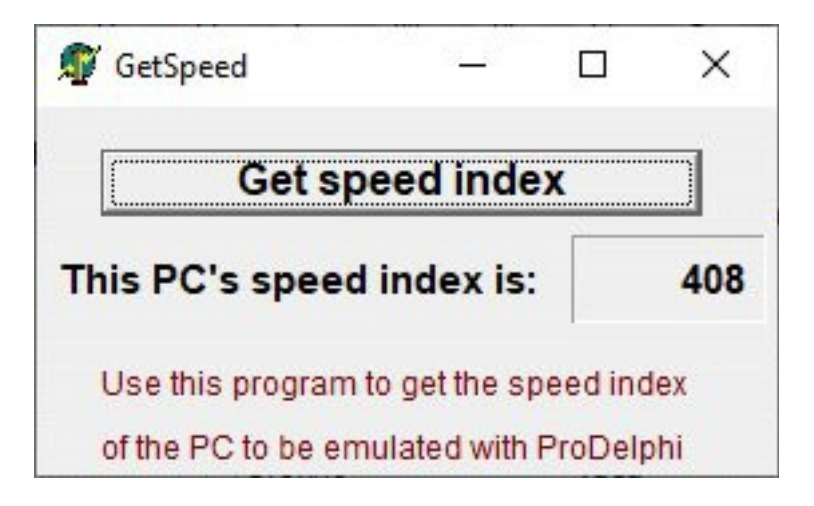

**See next page for example, please.**

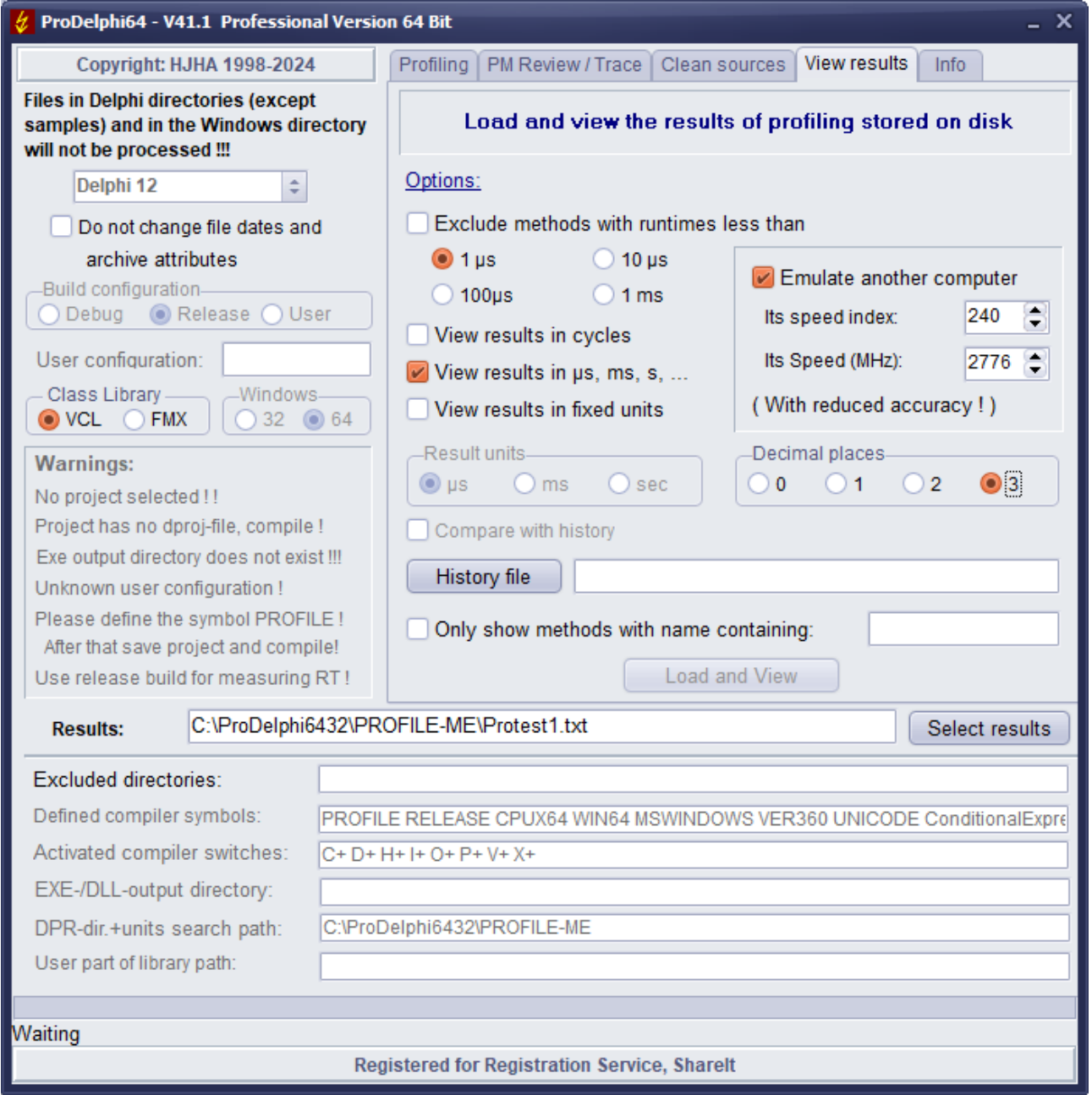

# <span id="page-15-0"></span>**A.2.4. Using the caller / called graph (call graph)**

If the call graph data has been collected when measuring the runtime (checkbox in main window) the call graph can be displayed. When clicking with the left mouse button on a measured result in the viewer grid, a new form opens which displays the runtimes of the selected method in a grid in the middle of the form. Above that, up to 15 methods are displayed that have called this method. If more methods called the selected method, this is displayed at the top of the form. Always those methods are displayed, that consumed the most runtime. For each method, the number of calls for the selected method and the runtime inclusive all child methods is displayed.

Below the method shown in the grid, up to 15 methods called by the selected method are displayed. Again here those methods that consumed the most runtime are displayed with the number of calls and the runtime consumed inclusive child times **(Screen shot is not from the example program in this manual)**:

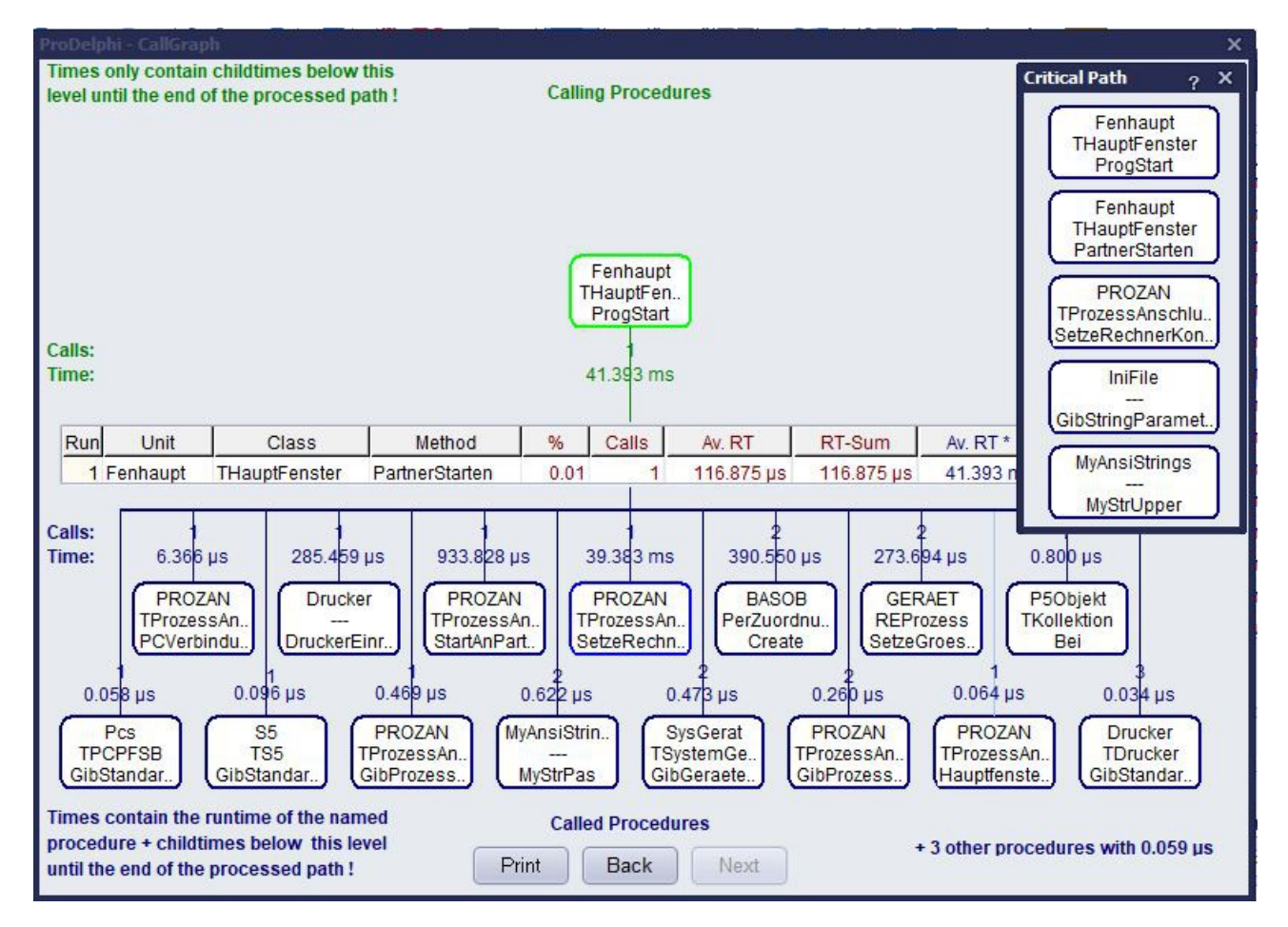

The 'Critical path' window displays the call sequence with the highest execution time, beginning with the method displayed in the grid.

Left-clicking on the symbol for a called or calling method makes this method appear in the grid with it's complete measurement results.

Left-clicking on the method actualizes the 'Critical Path' window.

Right-clicking on the method in the grid opens the concerned unit in the editor. The editor displays the method on top of the window.

A red '**R**' on the left side of the grid in the middle of the window mean that the shown method was called recursively. Also, a red method name in one of the symbols has this meaning.

# <span id="page-16-4"></span>**A.3. Getting exact results**

If you measure program runtimes a few times, you will see that the measurement results differ from measurement to measurement, without that you have changed your sources. Two kind of results will often differ: the runtime of a method and the percentage of their runtime of the complete program. The reasons are :

- there are events that disturb the measurement, e.g. programs running in the background.

- you measure methods which are activated by Windows more or less often,
- you measure operations which are started by an event a different number of times each measurement,
- you measure methods which perform disk transfer, the data can be transferred to disk or to disk cache.

Every profiler has these problems. Because of the highest possible granularity of ProDelphi64 (1 CPU-cycle), you see these differences.

To get comparable measurements, you need to take care, that the influence of disturbances is kept low. Here are some hints:

### <span id="page-16-3"></span>**A.3.1. Common causes of disturbing influences outside your program**

Some disturbers everybody might be aware of:

- activated screen saver,
- Windows power management,
- background schedulers,
- online virus protection,
- automatic recognition of CD changing,
- temporary windows swap file causes memory transfers of different duration,
- dynamic Windows disk cache size causes a different amount of memory for each measurement.

*These disturbing influences are easy to eliminate.*

### <span id="page-16-2"></span>**A.3.2. Common causes of disturbing influences inside your program**

Some disturbances you might have inside your measured program itself, these occur when you measure everything, e.g. by using the autostart function of ProDelphi64:

- defining a Default Handler procedure (is called for nearly every message your program receives),
- defining a procedure to handle mouse moves (called every time you are moving the mouse cursor),
- defining a timer routine.

*The three influences are also easy to eliminate.* You only need to exclude these procedures from measurement. Another way is not to use the autostart function of ProDelphi64 but start measurement at the starting point of a certain action. How to exclude methods is described in Chapter: [A.5.1,](#page-18-0) how to measure defined actions only is described in chapter [A.6.](#page-23-1)

### <span id="page-16-1"></span>**A.3.3. Intel SpeedStep Technology / Turbo Boost mode**

These features change the CPU-speed dynamically, unfortunately not always at the same time. So no comparable measurements can be performed concerning time units, even when exact the same code under the same conditions is executed. When measurements have to be compared using time units, these features should be deactivated. Some PCs have this possibility in their BIOS. **Comparing measurements with using a history file gives you correct results: the comparison uses the CPU cycles of the measurements!**

### <span id="page-16-0"></span>**A.3.4. Common cause of disturbing influence is the PC's processor cache**

The influence of the cache cannot simply be ruled out. The only way to compare measurements is to ensure that the measurement situation is always the same. To do this, you should start an action twice in succession and only use the second measurement for later comparisons (save the second measurement as a history). The easiest way to do this is via the online operating window by saving the results after the first and second execution. The second measurement is then saved as a history in the viewer.

This is also possible by using the API calls. The calls for saving must then be integrated into the code.

# <span id="page-17-3"></span>**A.3.5. Measuring on mobile computers**

Mobile computers have one problem: They change their CPU-speed dynamically. If a mobile computer is connected with AC power it normally uses the full CPU speed, if working with battery power, the CPU speed changes dynamically.

This does not directly affect the measurement: ProDelphi64 measures CPU cycles. If we look to the CPU – cycles displayed in the viewer, the measurement is correct. If times are displayed, it could be that too long or too short times are displayed. It depends on the CPU speed that was set when the CPU speed was measured. Different processors use different algorithms to change the speed. The only way to get correct results is to switch off the power safe mode.

### <span id="page-17-2"></span>**A.3.6. Summary**

If you eliminate the disturbances mentioned in [A.3.1.](#page-16-3) / [A.3.2.](#page-16-2) / [A.3.3.](#page-16-1) and measure defined actions, you will see the differences between two measurements is very low, most times only a few CPU-cycles. Larger differences appear only when measuring methods with disk transfers. A good trick is, to use the second measurement for comparison with later optimizations, specially when the disk transfer is a reading transfer. The first run of the program will get the most data into disk cache, the second measurement reads the data from cache.

# <span id="page-17-1"></span>**A.4. Interactive optimization**

Interactive optimization means that you optimize something, check if it has brought you significant decreasing of runtime or not, make the next step of optimization and so on.

#### *Important is, which method is worth to be optimized: A method, that uses 10 % runtime must be optimized by 50 % to decrease the total program runtime by 5 % !!!*

There are different ways of comparing the measurement results:

- to use the viewer and print the measurement results or
- to use ProDelphi64's history function.

### <span id="page-17-0"></span>**A.4.1. The history function**

The history function of the viewer enables you to compare your measurement results with a preceding run. So you can see, if an optimization has brought an increasing or a decreasing of runtimes.

Having made a measurement, you can store the results being displayed in the viewer's table on disk. You can store multiple histories on disk for different kind of measurement.

Once you have stored results as history, you can select one of the history files to be compared with the results of the last measurement. Before loading the results into the viewer, select the history to compare with and check the button 'Compare with history'. The viewer will colour the cells of the viewer's table, by this you have a quick overview about all changes of runtime: Red means method got slower, green means method got faster and white mean that no essential change occurred.

To get the cell coloured, the method's change of runtime must be essential. Essential means, it must have changed so much, that it influenced the program's runtime by 1 % or more.

To display the runtime of a method from the stored history, press the Ctrl key and left-click the concerned method.

If you succeed in excluding disturbing effects as mentioned before, you can use the history very well. E.g., I had to optimize the processing of measured values. I simply didn't use the auto start function and used the API to switch measurement on and off. I switched it on after processing 10 measurement values (all called methods were in the cache then), measured processing of 100 values, stopped measurement and stored the data on disk. To be sure that no disturbing actions occur any more, I repeated this and compared the measurement results with the history function. When there were nearly no differences between two measurements, I started to optimize and always used the history to compare, if my optimization was successful or not.

# <span id="page-18-2"></span>**A.4.2. Practical use of the history function**

- Make a measurement for the defined action you want to optimize.
- Load the results into the viewer.
- Click on the history button to store these results into the history file.
- Optimize a method that is worth to be optimized.
- Repeat your measurement.
- Load the new data into memory.
	- If you made the function significantly faster, the optimized method should be coloured green now. If your method is slower now, it is coloured red.
	- If there is no significant difference, it is coloured white.
- Select a cell in that line, where your changed method is displayed.

- A small window pops up. It shows the average runtime of a method stored in the history file. If '---' is displayed, the method is not present in the history file.

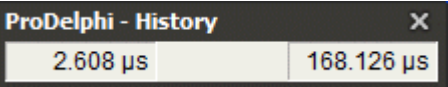

# <span id="page-18-1"></span>**A.5. Measuring parts of the program**

### <span id="page-18-0"></span>**A.5.1. Exclusion of parts of the program**

All Windows programs are message driven. So, if you define a function that, for instance, handles mouse moves, ProDelphi64 will give you a very big percentage of runtime for this method because it will be activated any time you move the mouse over a window of your program. But you might not be interested in this method.

What I described above, is the default setting of ProDelphi64: all methods are measured, the measurement starts with the start of the program (if option 'Activation of measurement / At program start' is checked).

For normal, you would like to measure only certain actions of the program and might want to exclude functions which cannot be optimized (e.g. because they are very simple).

There are different ways of excluding parts of the program:

- 1. Files in and below the Delphi LIB- and SOURCE- directories are always excluded.
- 2. Methods, which have the first 'BEGIN' statement and the last 'END' statement in the same line, are NOT measured. **It's not a bug !!! It's a feature !!!**
- 3. Exclusion of directories

Enter the directories in the field 'Excluded directories' of the ProDelphi64 main window. (See also [A.13.5.\)](#page-37-2)

- 4. Exclusion of complete units
	- Enable write protection for the units not to compile
	- (unless you don't check 'Process write protected files', they are not instrumented) or
	- insert the following statement before the first line of the unit:

#### **//PROFILE-NO**

5. Exclusion of DLL's but measuring the program

Just compile the DLL without the compiler definition PROFILE and the program with that definition.

6. Exclusion of the whole program but measuring the DLL's Compile the program without the compiler definition PROFILE and the DLL with that definition.

#### 7. Exclusion of functions

Before instrumenting, insert statements before and after the methods that have to be excluded to switch off the instrumentation by ProDelphi64:

```
//PROFILE-NO | This statement is not removed by cleaning
PROCEDURE A;
BEGIN
   :
END;
PROCEDURE B;
BEGIN
   :
END;<br>//PROFILE-YES
                          //PROFILE-YES | This statement is not removed by cleaning
```
#### 8. Automatic exclusion

You can automatically exclude methods by enabling the 'Deactivate methods with runtime < 1 µs' option. If you enable this option,

- the runtime of a method that has been called at least 10 times,
- has not called any other measured method, and
- has taken an average of less than 1 us during the measurement period

will no longer be explicitly recorded and displayed beginning with the next program start. For this purpose, a file is created when the program terminates. It contains all methods whose runtimes should not be explicitly recorded. This file is read the next time your program is started. The runtimes of the identified methods are added to the runtimes of their calling methods.

It is possible that other methods with a runtime of less than 1 µs will be found after the next program execution. These methods will then also no longer be recorded explicity.

Optionally, no measurement calls will be inserted into these methods during the next instrumentation. Their runtime is then automatically included in the runtime of their calling method. This means that a program can contain more than 65,500 methods.

The methods that should not be measured explicity are stored in the file 'ProgramName.swo'.

Note! If this exclusion should be permanent, insert a //PROFILE-NO and a //PROFILE-YES statement around such a method in the source code.

# <span id="page-20-2"></span>**A.5.2. Dynamic activation of measurement**

This is the best way of measuring. Normally, one optimizes a certain function of a program, mostly that which takes too long time. E.g., if a program processes measured values and paints nice pictures and the number of processed values are not enough, one only wants to optimize that part of the program and not the painting.

In this example, it would be nice to switch on the measurement every time a measured value has to be processed and to switch off after. The advantage is, that the number of runtimes seen in the viewer is drastically reduced, the other is, that it is much easier to see, which function should be optimized.

There are three ways for dynamical activation of measurement in ProDelphi64 (1. and 2. can be used simultaneously):

1. By dialogue

In the main window of ProDelphi64 under the option 'Activation of measurement' select: 'By entering a selected method'. After instrumenting you can select until 16 methods which should start the measuring. If you have profiled your program before already, you as well can use the button 'Select activating methods only'. So you easily can change between different activating methods.

Measuring is switched on, when the selected method is entered and stops when the last statement of the method is processed.

2. By inserting special comments into the source code.

Inserting a comment //PROFILE-ACTIVATE into the source code, the next method or function after that comment automatically starts measurement. Also, here you have to check 'By entering a selected method' in the main window of ProDelphi64. You can optionally select further activating methods, but it is not necessary.

3. By using API-calls.

This method is described in the next chapter. It is the only way versions of ProDelphi64 earlier than 8.0 could handle this problem. In principle, this way can still be used, but it is not very comfortable. Using that third method, you always need to insert two calls, one for activation and one for deactivation, see chapter [A.6..](#page-23-1)

### <span id="page-20-1"></span>**A.5.3. Finding points for dynamic activation**

If you need to measure an application you have not implemented yourself, it is not so easy to find out where an action starts. Most times there are a lot of events and windows messages, but which are the methods reacting on these events or messages?

To make it a little easier to find out this, all methods that start an action are entered into a list of starting points. Just perform a measurement run which measures all methods and starts the measurement automatically with the start of the application. After performing the action to measure, end the application, start the profiler and view the results. Under the last tab of the viewer all methods are listed, that were not called by other measured methods, this means that they were started by events like mouse clicks, windows messages etc.. Starting with these functions and in connection with the call graph, it should be easy to find out where to set activation points for an action to measure. Just left-click on the method to display the call graph for a method.

### <span id="page-20-0"></span>**A.5.4. Measuring specified parts of methods**

For the case of very large methods, sometimes it might be interesting to know which *part* of it consumed the most run time. One way to find out this is to restructure the method into neat parts which are put into local procedure. Another idea would be that ProDelphi64 would measure each block of a structure and not the whole procedure. The last solution would cost a lot of measurement overhead and would make time critical applications stop working.

For the case that moving code into (local) procedures is too much work, ProDelphi64 has the feature of defining blocks to measure.

With the insertion of two simple statements, a block to measure can be defined. These statements are constructed as comments and remain in the sources even after cleaning.

Just insert this line before the block to measure:

#### //PROFILE-BEGIN:comment

and this one behind it:

//PROFILE-END

After that, re-instrumenting with the option 'Profile local procedures' is necessary !!!

Instrumenting the sources after this change causes ProDelphi64 to insert measurement statements right after the comments. The runtime measured in this so defined block will be found in the viewer by searching for 'method name(comment)'.

Using this feature is only possible when taking care to insert these statements in a way, that the block structure of the program remains unchanged. E.g. it is not possible to insert the statement into an ELSE-part without BEGIN and END, this would cause compiler errors.

The time measured in this part is not included in the runtime of the method, but it is included in the child time.

#### **Examples:**

PROCEDURE DoSomething; **BEGIN** part a of instructions using 5 ms part b of instructions using 10 ms part c of instructions using 3 ms

END;

The total runtime displayed by the viewer would be 18 ms (displayed in the line for the procedure DoSomething).

#### **The same example with measuring part-b separately:**

PROCEDURE DoSomething; BEGIN part a of instructions using 5 ms //PROFILE-BEGIN:part-b part b of instructions using 10 ms //PROFILE-END part c of instructions using 3 ms END;

In this case, the runtime of the method would be 8 ms (displayed in the line for method DoSomething), run time inclusive child time would be 18 ms. In the line for method DoSomething-part-b 10 ms would be displayed.

It might be that the results are not exactly the same because the processor cache is used in different way. Especially processors with a small cache have the problem, that not the whole method inclusive measurement parts of ProDelphi64 fit into the cache, so additional wait states occur.

#### **Remark:**

It is possible to define more than one measurement block in a method, or to nest these blocks. Nesting might not be a good idea because the results might be misinterpreted.

PROCEDURE DoSomething; BEGIN //PROFILE-BEGIN:part-a-b part a of instructions using 5 ms //PROFILE-BEGIN:part-b part b of instructions using 10 ms //PROFILE-END //PROFILE-END part c of instructions using 3 ms END;

In this example, the runtime for part b is displayed separately AND also included as child time of part a (and, of course, also in the child time of DoSomething).

# <span id="page-23-1"></span>**A.6. Programming API**

### <span id="page-23-0"></span>**A.6.1. Measuring defined program actions through Activation and Deactivation**

A good way to make different result files comparable, is to measure only those actions of your program you want to optimize. In that case, do not check the button for 'automatic start' of measurement. Do the instrumenting of your source code and insert activation statements at the relevant places.

#### *Example1 (for VCL-Applications\*):*

You only want to know how much time a sorting algorithm consumes and how much time all called child methods consume. You are not interested in any other method. The sorting is started by a method named button click.

```
 PROCEDURE TForm1.ButtonClick;
   BEGIN
   {$IFDEF PROFILE}ProfStop; Try; ProfEnter; end; {$ENDIF}
      SortAll; // the method of which you want to know the runtime
   {$IFDEF PROFILE}finally; call ProfExit; end; {$ENDIF}
   END;
You can modify the code in three different ways:
     { possibility 1 }
     PROCEDURE TForm1.ButtonClick;
     BEGIN
     {$IFDEF PROFILE}ProfStop; Try; ProfEnter; end; {$ENDIF}
     {$IFDEF PROFILE}try; ProfInt.ProfActivate;{$ENDIF}
        SortAll; // the method which you want to know the runtime of
     {$IFDEF PROFILE}finally; ProfInt.ProfDeactivate; end; {$ENDIF}
     {$IFDEF PROFILE}finally; ProfExit; end; {$ENDIF}
     END;
     { possibility 2 }
     PROCEDURE TForm1.ButtonClick;
     BEGIN
     {$IFDEF PROFILE}try; ProfInt.ProfActivate;{$ENDIF}
    SortAll; // the method which you want to know the runtime of ($IFDEF PROFILE) finally; ProfInt.ProfDeactivate; end; ($END)
                 {$IFDEF PROFILE}finally; ProfInt.ProfDeactivate; end; {$ENDIF}
     END;
     { possibility 3 }
     //PROFILE-NO
     PROCEDURE TForm1.ButtonClick;
     BEGIN
     {$IFDEF PROFILE}try; ProfInt.ProfActivate;{$ENDIF}
        SortAll; // the method which you want to know the runtime of
     {$IFDEF PROFILE}finally; ProfInt.ProfDeactivate; end; {$ENDIF}
     END;
     //PROFILE-YES
```
You should use possibility 1 or 3 because a new instrumenting does not change your code, Possibility 2 is changed by the next instrumenting into possibility 1.

*Be sure that you use more than one space between \$IFDEF and PROFILE you inserted, otherwise the statements will be deleted the next time that the source code is instrumented by ProDelphi64. Alternatively, you also can use lower case letters.*

*\* For FMX-Applications instead of ProfInt...... use ProfIntf.........*

#### *Example 2 (for VCL-Applications \*):*

You want to activate the time measurement by a procedure named button1 and deactivate it by a procedure named button2, use the following construction:

```
 //PROFILE-NO
 PROCEDURE TForm1.Button1;
 BEGIN
 {$IFDEF PROFILE}ProfInt.ProfActivate; {$ENDIF}
 END;
 PROCEDURE TForm1.Button2;
 BEGIN
 {$IFDEF PROFILE}ProfInt.ProfDeactivate; {$ENDIF}
 END;
 //PROFILE-YES
```
Deactivation switches off the measurement totally. That means that no method call is measured until activation.

*\* For FMX-Applications instead of ProfInt...... use ProfIntf.........*

#### <span id="page-24-0"></span>**A.6.2. Preventing to measure idle times**

Some Windows-API functions and Delphi functions interrupt the calling method and set the program into an idle mode. A well-known example is the Windows-call MessageBox. This call returns to the calling method after a button click. Between call and return to the calling method, the program consumes CPU cycles. In such a case, it would be nice, not to measure this idle time.

A lot of Windows-API calls and some Delphi-calls are replaced automatically by the Unit 'Profint.pas'. For the above named example MessageBox, there is a redefinition. It automatically interrupts the counting of CPUcycles for the calling method and reactivates it after returning from windows.

If other methods are called while waiting for user action, they are measured normally, e.g. if a WM\_TIMER messages is received, and you have defined a handler for it.

To make this possible, there are the ProDelphi64-API-calls StopCounting and ContinueCounting. In chapte[r](#page-33-1) [A.10.](#page-33-1) you can find the list of calls, which are redefined in the unit 'Profint.pas'. They automatically call these functions before using the original Windows- or Delphi calls. Some functions are replaced by the profiler (e.g. Application.HandleMessage).

Some functions cannot be replaced by 'Profint.pas', specially object-methods. If you use such methods and do not want to measure their idle times, just exclude these calls by inserting the following lines:

```
 {$IFDEF PROFILE}ProfInt.StopCounting; {$ENDIF}
```
 **Object.IdleModeSettingMethod; // THIS METHOD SHOULD NOT BE // INSTRUMENTED !!! // see //PROFILE-NO**

 **{\$IFDEF PROFILE}ProfInt.ContinueCounting; {\$ENDIF}**

#### *Important:*

*Use more than one space between \$IFDEF and PROFILE, otherwise the statements will be removed with the next instrumenting or by cleaning the sources. Alternatively, you also can use lower case letters.*

*\* For FMX-Applications instead of ProfInt...... use ProfIntf.........*

### <span id="page-25-1"></span>**A.6.3. Programmed storing of measurement results**

Normally at the start of the program the file for the measurement results is emptied and only at the end of the program the measurement results are appended. If you need more detailed information, you can insert statements into your sources to produce output information where you like to.

Just insert the statement

#### **{\$IFDEF PROFILE}ProfInt.ProfAppendResults(FALSE); {\$ENDIF }**

into your source. In that case, a new output will be appended at the end of your file and all counters will be reset.

Normally the headline of the result file will be 'At finishing application' any time new results will be appended to the file.

For this example, you might want to use a different headline. If so, you can set the text for the headline by inserting

#### **{\$IFDEF PROFILE}ProfInt.ProfSetComment('your special comment'); {\$ENDIF}**

into your source.

Another way to produce intermediate results is to use the *online operation window*. Any time you click on the 'Append'-button, the actual measurement values are appended to the result file and all result counters are set to zero (see also chapter [A.8.\)](#page-31-0).

#### *Important:*

*Use more than one space between \$IFDEF and PROFILE, otherwise the statements will be removed with the next instrumenting or by cleaning the sources. Alternatively, you also can use lower case letters.*

#### *More important:*

*This call should be used in an unmeasured function only and only then, when all measured functions have exited. For functions that have not exited yet, the runtime for the current call will be zero.*

<span id="page-25-0"></span>*For FMX-Applications instead of ProfInt...... use ProfIntf.........*

# **A.7. Options for profiling**

Profiling options are divided into four groups:

- Code instrumenting options: What to instrument.
- Runtime measurement options: How to measure and what to do with the results.
- Activation of measurement: When to start measuring runtimes.
- General options: Which Delphi version / file date.

### <span id="page-26-1"></span>**A.7.1. Code instrumenting options:**

*Changing these options after instrumenting DO afford a new instrumenting to take effect !!!*

#### *Initialization and finalization*

Normally, the initialization and finalization parts of the units are not measured. In case you want to do this, check the appropriate option if you use the keywords INITIALIZATION and FINALIZATION in your units. *Permit opti(mization)*

It is strongly advised to compile the measured application without optimization! ProDelphi64 checks the project file for the optimization option. If optimization is enabled, ProDelphi64 inserts an \$O- statement into the sources. They are active only when the compiler symbol 'PROFILE' is defined.

If it is necessary that the measured application has to be compiled with optimization and the \$O- statement shall NOT be inserted into the sources, this option needs to be checked.

Beware that the measurement results are less accurate when the measured application was compiled with optimization !!!

#### *Packages*

If this option is checked, also the DPK-files found in the directory in which the DPR-file is stored are processed. For further information, look in chapter [A.9..](#page-32-1)

#### *Profile local procedures*

Normally local procedures are not instrumented and measured, if you activate this option they are.

#### *Profile Library path (Professional Mode only)*

Normally, only the files belonging to a project are instrumented. These files are all the files in the unit search path of the actual project. Files which belong to components, e.g. which are linked to the program by the linker, are not instrumented. Usually they are profiled separately once and then not again with every project. That's why they are normally excluded.

This option opens the possibility to measure also the files in the library path. For doing so, carefulness is necessary. If you include these files, the sources are instrumented with profiler statements. If you, after profiling one project, change to another project, the files are still instrumented. This means that you measure the runtime of the library sources in all other projects too. This measurement then slows down all other projects which are using these files. To prevent this, you should clean the sources before changing to another (unprofiled) project.

Also, when you want to profile another project, you need to be careful. As long as the files in the library path are not cleaned, you need to activate this option in all projects.

If you exclude directories from the library path, they need to be excluded in all projects, otherwise in the results you might find undefined methods.

#### *Process write protected files*

Checking this option means, that all write protections for your source files are ignored and the files are instrumented. Without this option, write protected files are not processed.

#### *Program + DLL's / Mult. DLL's*

Checking this option means, that you either want to measure a DLL or a program + the used DLL('s). See chapter [A.9.](#page-32-1) for details.

### <span id="page-26-0"></span>**A.7.2. Runtime measurement options**

*Changing these options after instrumenting do NOT afford a new instrumenting.*

#### *Count Inherited calls for parent*

This option is only valid for object methods (procedures and functions belonging to classes). Normally, times are measured separately for each method. Use this option if you want, that, if a method is called by a method with the same name of an upper class (e.g. by INHERITED), the time of the inherited method is counted for the calling method.

#### *Deactivate functions consuming < 1 µS*

Any time the measurement results are stored in the result file, those methods are deactivated, which - are called at least ten times AND

- have not called child methods, except deactivated ones AND

- consume less than 1 µs.

The names of the deactivated functions are stored in the file 'ProgramName.SWO' for the next run. The runtime of the deactivated functions is added to the calling function.

#### *and do not instrument in future (Professional version only) (only if previous option is selected)*

The next time the sources are instrumented, the instrumentation code for all deactivated methods is deleted. The purpose of this feature is to reduce the overhead occurring by the code used for runtime measurement.

#### *Generate data for call graph*

Checking this option makes it possible that the 'Caller/Called graph' can be used when viewing the measurement results with the viewer. Of course, using this function needs more overhead than measuring without this function.

#### *Online operation window on top*

Normally the online operation window is displayed as a secondary window, that means that it is hidden by the main window. With this option, you can enforce to display it above the main window.

#### *No Online operation window*

The online operation window will not be displayed. So no intermediate measurement results can be stored.

#### *Store a copy of result files*

The measurement result files have the names

'application name.xxx'

and contain the last measurements. If, e.g., more than one developer measures the same application this might be a problem, nobody knows whose results are actually stored. If this option is checked, the measurement results are additionally stored under the names

'application name-username-date-time.xxx'.

Also, like this, the different steps of optimization can be documented.

#### *Testee contains threads*

If this option is checked, the measurement is enhanced for handling threads. It is not useful to check this option if your program does not create threads, the program only runs slower. But it is necessary to check this option if you use threads, otherwise the results of the measurement are completely wrong.

#### *Main thread only*

If this option is checked, only the measured times of the main thread are measured. Times of child threads are ignored.

#### *Evaluate minimum and maximum runtimes (Professional version only)*

If this option is checked, the measurement routine of ProDelphi64 additionally estimates minimum and maximum runtimes of every method. Normally, only average times are estimated. Minimum and maximum times later can be displayed on demand by the built-in viewer. For some special purposes, this function can be used. Of course, using this function needs more overhead than measuring only average times.

# <span id="page-29-0"></span>**A.7.3. Measurement activation options**

*Changing these options after instrumenting do NOT afford a new instrumenting.*

#### *At program start (default)*

If this option is checked, the time measurement will start when your program is started. In that case the 'Start'-button in the online operation window is disabled and the stop button is enabled. If the option is not checked, the 'Start'-Button is enabled and the 'Stop'-button is disabled.

#### *By entering a selected method*

You'll be requested to enter methods (or you have already inserted //PROFILE-ACTIVATE statements into your source code (see also chapter [A.5.2.\)](#page-20-2). If you use this option, you should not use the Online-operation window.

#### *Example:*

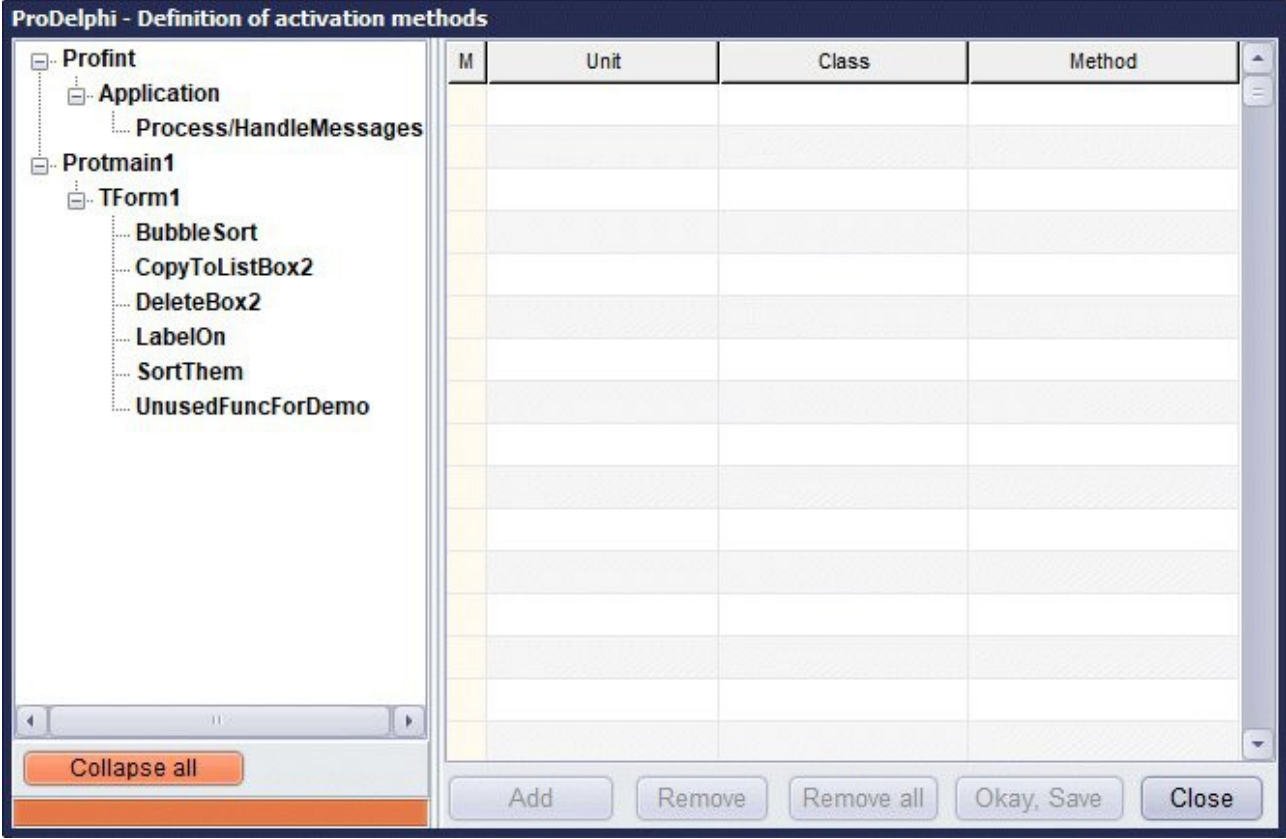

#### *By API-Calls or online operation window*

(see chapter [A.6.](#page-23-1) and [A.8.](#page-31-0) for details)

### <span id="page-30-0"></span>**A.7.4. General options**

#### *Delphi version*

You should check the version to that Delphi version you are going to compile the program with. This assures that ProDelphi64 uses the correct compiler switches. If ProDelphi64 is started via tools menu, the Delphi version is automatically set correctly.

#### *File Date*

The checkbox 'Do not change file dates and archive attributes' is available in the professional version only. Checking this results in increasing the file date/time by 2 seconds when instrumenting, enough to make Delphi realize that a file has changed. Unchecking means that actual date and time are used.

When cleaning the sources the file date/time is decreased by 2 secs for each instrumenting process resulting in a file date which is identical to that one when starting instrumentation (unless the file is changed by the editor). This makes possible that the file date keeps the same between checking out and in from a source code control system.

As some source code control systems also check the archive attribute, ProDelphi64 keeps its status as it is before instrumentation.

#### *Build configuration*

Set the build configuration to that you will use with the next compilation. If ProDelphi64 is started via tools menu, the build configuration is automatically set to the actual configuration. These buttons are enabled for projects of D2007 or better.

#### *Class library*

It is possible to select VCL- or FMX- class library.

# <span id="page-31-0"></span>**A.8. Online operation window**

With the online-operation window

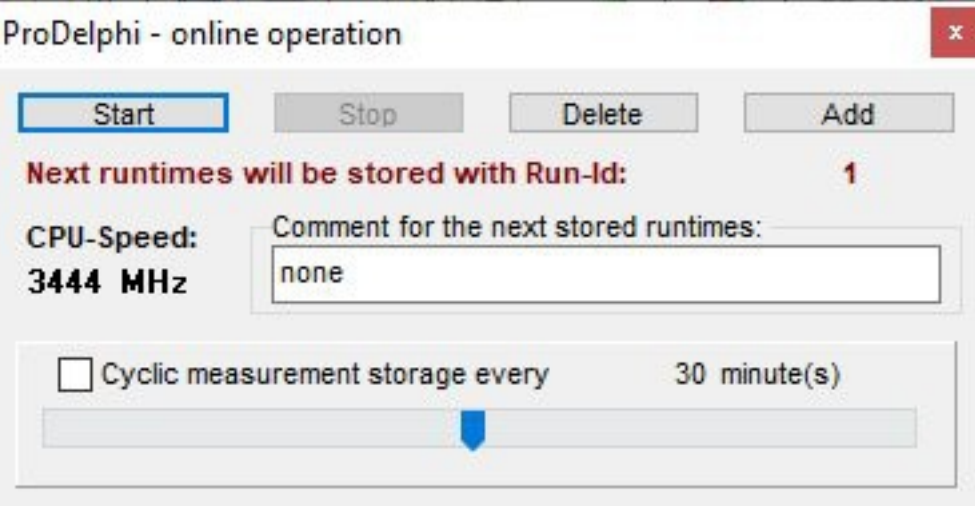

you can start and stop the time measurement. This enables you to measure only certain activities of your program. The 'Start'-button enables the measurement, the 'Stop'-button disables it. With the 'Delete'-button, all counters are set to zero. The 'Add' - button appends the actual counter values to the result file and sets the counters to zero.

You can edit the text which is the headline for the actually stored results. For the built-in viewer, any time, the results are stored, the 'Run-Id' is incremented, and you can switch between different runs with the viewer.

The default value for the headline for intermediate results is:

'none'.

Also, an automatic and cyclic storing of measurement results can be done. Use the slider to set the time cycle between 1 and 60 minutes. After that, check the box for cyclic measurement storage. After checking, the slider disappears until unchecked again. The results will automatically get date and time as headline. In the viewer, you can scroll through the results by the buttons  $\blacktriangleleft$  and  $\blacktriangleright$ .

#### **The online operation window is not available for Console applications !**

# <span id="page-32-1"></span>**A.9. Dynamic Link Libraries (DLL's) and packages**

### <span id="page-32-0"></span>**A.9.1. DLL's**

DLL's can be profiled the same way as programs. The only difference is, that, if you measure a DLL without the rest of the program, you won't have the online-operation window.

Some precautions are needed to avoid problems:

DLL's can only be used with a calling program, no matter if you need the measurement results for code in the program or not. The DLL always expects the profiling information in the EXE-directory of the calling program. Also, it stores the measurement results in that directory.

To ensure a problem-less measuring which works in all combinations (EXE only, DLL only, EXE + DLL, EXE + multiple DLL's) with a minimum effort of handling, work as described in the following:

- 1. Check the option: Program + DLL's / Mult. DLL's in the profilers main window.
- 2. Make the units search path of all affected projects (EXE + DLL('s) identical.
- 3. Also the directory for storing EXE- and DLL-file have to be identical.
- 4. If the DPR-file 'USES' files originating from directories which are not named in the search path, they need to be stored in the directory of the DPR-file..

#### *ProDelphi64 reads the search path and the compiler switches, depending on the Delphi version, from the DPROJ- file of the selected project. No matter which of the projects is profiled, you always have the instrumenting information and the measurement results of the correct units and all necessary code is instrumented.*

5. To select measurement results of a DLL or the program or both, just define the compiler switch PROFILE for the appropriate project and (re)compile the project. For the part, you don't want measurement results for, delete the symbol and (re)compile. Just by defining or not defining this compiler symbol, you can select the different measurement results.

If you measure the DLL without the program and need the online operation window, an additional step is necessary:

 *In the USES-clause of the program you'll find: Unitxyz{\$IFNDEF PROFILE};{\$ELSE}{},Profint;{\$ENDIF} before Application.Run; you'll find: {\$IFDEF PROFILE } ProfInt.ProfOnlineOperation; {\$ENDIF}*

Just change / add two lines manually, so that the code looks like this: *Unitxyz{\$IFNDEF PROFILE};{\$ELSE}{,Profint;},Profint;{\$ENDIF} {\$IFDEF PROFILE } ProfInt.ProfOnlineOperation; {\$ENDIF} {\$IFNDEF PROFILE } ProfInt.ProfOnlineOperation; {\$ENDIF}*

*(For VCL-Applications, for FMX-applications use Profintf)*

### <span id="page-33-2"></span>**A.9.2. Packages**

Profiling design time packages is not recommended. Profiling runtime packages is supported partly. ProDelphi64 reads the compiler switches, compiler symbols and search directory from the project-file of a program. So for measuring methods in a package, one needs to profile the program that uses the package.

For enabling profiling of multiple packages at the same time, the DPK-files are instrumented: In the 'Requires' section a line for including an additional package necessary for that purpose is inserted.

#### **There is no further evaluation of the DPK-files. All files of the packages to be instrumented have to be in directories which are named in the search path of the profiled program.**

The best way to profile a package is:

- 1. Put the sources of the package to be profiled into a separate directory.
- 2. Include that directory into the units search path of the program.
- 3. Instrument the program. This then includes to instrument the code of the package as well.
- 4. Recompile the package with the defined compiler symbol PROFILE.
- 5. Install the package.
- 6. Compile the program with the defined compiler symbol PROFILE.

If you now run the program, you'll get the results for program + package.

#### **Don't forget**:

Any time now you change the program by inserting or deleting functions and re-instrumentation, step 4 and 5 also have to be executed again.

Any time now you change the package by inserting or deleting functions and re-instrumentation, steps 4, 5 and 6 also have to be executed again.

# <span id="page-33-1"></span>**A.10. Treatment of special Windows- and Delphi-API-functions**

Some functions set the program into an idle mode until an event occurs and the function returns. It's not useful to measure these idle times. Because of that reason, some functions are redefined in the unit 'Profint.pas' or are replaced by the profiler in the source code. The result is that the idle time of the calling method is not counted, but other methods called while waiting are still counted.

Redefinition is always done the same way, this is shown be the example for the Windows Sleep function (defined in 'Profint.pas):

```
PROCEDURE Sleep(time : DWORD);
BEGIN
   StopCounting;
   Windows.Sleep(time);
   ContinueCounting;
END;
```
Because of this redefinition, the unit Profint must be named after the units Windows and Dialogs. This is normally done. The only exception is, if you name these units in the implementation part of the unit. Delphi itself places them into the interface part.

If you find functions you want also to exclude from counting, you can make own definitions according to the example.

#### <span id="page-33-0"></span>**A.10.1. Redefined Windows-API functions**

- DialogBox, DialogBoxIndirect, MessageBox, MessageBoxEx, SignalObjectAndWait
- WaitForSingleObject, WaitForSingleObjectEx, WaitForMultipleObjects, WaitForMultipleObjectsEx
- MsgWaitForMultipleObjects, MsgWaitForMultipleObjectsEx, Sleep, SleepEx, WaitCommEvent
- WaitForInputIdle, WaitMessage and WaitNamedPipe.

### <span id="page-34-1"></span>**A.10.2. Redefined Delphi-API functions**

- ShowMessage,
- ShowMessageFmt,
- MessageDlg,
- MessageDlgPos and
- MessageDlgPosHelp.

### <span id="page-34-0"></span>**A.10.3. Replaced Delphi-API functions**

- Application.MessageBox,
- Application.ProcessMessage and
- Application.Handle Message.

There are some VCL-functions which can't be replaced or redefined because they are class methods, it would be much too complicated. If you encounter measurement problems, just include them into StopCounting and ContinueCounting. An example for such method is TControl.Show.

# <span id="page-35-1"></span>**A.11. Conditional compilation**

Conditional compilation is, except arithmetic expressions (like comparison with constants) supported.

The directives \$IFDEF, \$IFNDEF, \$ELSE, \$ENDIF, \$DEFINE and \$UNDEF are fully supported.

The directives \$IF, \$ELSEIF, DEFINED(switch) and \$IFEND are completely evaluated inclusive the boolean expressions AND and NOT. Arithmetic expressions are always evaluated as TRUE.

#### **These are the limitations:**

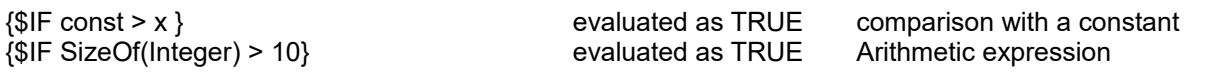

#### **This is evaluated correctly:**

{\$IF NOT DEFINED(switch1) AND (DEFINED(switch2))}

#### **This example causes problems:**

```
CONST
xxx = 6;
{SIF xxx > 5 }
  PROCEDURE AddIt(VAR first, second, sum : Int64);
  BEGIN
{$ELSE }
  PROCEDURE AddIt(VAR first, second, sum : Comp);
 BEGIN Section 15 and the Profiler statement is inserted after this BEGIN instead of after the previous
{$ENDIF }
   sum := first + second; <- second Profiler statement inserted correctly here before END
  END;
```
#### **Omitting the problem is very easy, just write it this way:**

**CONST**  $xxx = 6$ ;  ${SIF$  xxx > 5 } PROCEDURE AddIt(VAR first, second, sum : Int64); {\$ELSE } PROCEDURE AddIt(VAR first, second, sum : Comp); {\$ENDIF } BEGIN  $\leq$ - first Profiler statement is inserted correctly after this BEGIN sum := first + second; <- second Profiler statement inserted correctly here before END END;

# <span id="page-35-0"></span>**A.12. Measuring on a customer PC**

If an application has to be measured on a customer PC instead on the development PC, proceed like follows.

Beside the files belonging to the application, copy also following files to the customer's PC:

- Profmeas64.dll
- ProfOnFo64.dll
- ProDVer64.dll
- ProDVer32.dll
- Profcali64.dll
- Proflst.asc
- Profile.ini

All files are stored in the exe-file directory of the application to be measured on the development PC.

# <span id="page-36-1"></span>**A.13. Limitations of use**

### <span id="page-36-0"></span>**A.13.1. General**

Console applications have no online operation window.

Methods in a DPR-file can not be measured.

Anonymous methods are not instrumented and so are not measured. This problem can be solved by insertion of two comments: //PROFILE-BEGIN:comment at the start of the body and //PROFILE-END before the end of the body. See chapter [A.5.4.](#page-20-0)

The measured times always differ about 10 % from those of an unmeasured program. The reason is that the program code is not present in the cache as often as without measuring. On a multiprocessor machine, the results might differ even more.

For the purpose of instrumenting the source code, ProDelphi64 reads the sources. It is necessary, that the program can be compiled without any compiler errors. ProDelphi64 expects code to be syntactically correct.

While measuring, the measuring unit uses a user stack. The maximum stack depth is 16000 calls. The maximum number of threads that can be measured simultaneously by ProDelphi64 is 32. In the freeware version of ProDelphi64 only 20 methods can be measured, in the professional version 65500.

**If the TForm methods WndProc or DefaultHandler are overwritten, measurement should be deactivated for these methods. If this is not done, a lot of measurement overhead is produced. In threaded applications, the runtime inclusive child time can not be measured properly. This could even mean that the measured time for these methods is larger than the runtime of the complete program. Exclusion can be easily done by including these methods in //PROFILE-NO and //PROFILE-YES statements.**

A problem for measurement is Windows itself. Because it is a multitasking system, it may let other tasks run besides the one you are just measuring. Maybe only for a few microseconds. So your program can be interrupted by a task switch to another application. I've made tests and measured the same routine again and again, and each time I've got slightly differing results.

Don't forget also the influence of the processor cache. You might get different results for each measurement, just because sometimes the instructions are loaded into the cache already and sometimes not. This might be the reason, that sometimes an empty method needs some CPU-cycles for loading the entry code of the method into the cache. **The larger the cache size, the better the results ! The measuring methods use the cache too !**

Then there is the CPU itself. The modern CPU's like Intel's Pentium or AMD's Athlon are able to execute instructions in parallel. When the profiler inserts instructions, the parallelism is different from without these instructions. That's another reason, why the runtime with measurement differs from that without measuring.

All my tests have shown, that the larger the cache is, the smaller the difference between the real runtime and the measured runtime is.

If your measured program uses threads, the results are less correct. The reason is, that a thread change is not recognized at the time of change. It is recognized at the next method entry.

Be aware that, if you measure methods that make I/O-calls, you might also get different results each time. The reason is the disk cache of Windows. Sometimes Windows writes into the cache sometimes directly to the disk.

# <span id="page-37-5"></span>**A.13.2. Delphi SpeedUp / FastMM units**

The DelphiSpeedUp units RtlVclOptimize and VclFixUpPack units are excluded from instrumentation because they copy their own code into the Delphi standard units. This causes a crash of the application if these units are changed by instrumentation.

FastMM units also are not instrumented because of the above-mentioned reasons.

# <span id="page-37-4"></span>**A.13.3. Aborted methods**

If methods are aborted, e.g. when a program ends without that all threads have ended, no measurement results are available for the method that has not executed its exit code.

### <span id="page-37-3"></span>**A.13.4. Measuring multiple applications**

If more than one application have to be measured, it is important that their Exe files are stored into separate directories. The reason is that the files with the measurement settings and the method names need to have fixed names (profile.ini and proflst.asc).

It is not possible to measure more than one application at the same time !!! Only one instrumented application can be executed at the same time, otherwise wrong results are produced !!!

### <span id="page-37-2"></span>**A.13.5. Excluding instrumentation of directories for all projects**

You can do this by entering these directories as a character sequence under the registry key for ProDelphi64:

- Enter the character sequence 'GLOBALEX' in the registry under HCU\Software\ProDelphi64

- Set the value to the excluded directories (e.g. 'D:\components\Visual;D:\components\Graphic')

If a directory and all its subdirectories have to be excluded, add '\\*' at the end of a directory (e.g. 'D:\components\\*')

# <span id="page-37-1"></span>**A.14. Assembler Code**

Assembler procedures and functions are not supported.

# <span id="page-37-0"></span>**A.15. Modifying code instrumented by ProDelphi64**

While working on the optimization of your program, you can of course modify your code. The only limitation is, that, if you define new methods and want them to be measured, you have to let ProDelphi64 instrument your code again. It is NOT necessary to delete the old statements inserted by ProDelphi64 before.

# <span id="page-38-0"></span>**A.16. Hidden performance losses / Tips for optimization**

ProDelphi64 measures runtimes of method bodies. This means that the entry part of a method which, e.g. writes variables to the stack, is measured in the calling method! The first possibility to take a time stamp is right behind the BEGIN-statement. This might be seen as a disadvantage compared to other profilers. But once you know this fact, it's no disadvantage any more. Anyway, changing of the number of parameters of a method changes always the runtime of the calling method (also for other profilers).

Below three examples for this.

#### *- Passing Parameters:*

FUNCTION TestFunction( s : String) : Integer; // Runtime 5 CPU-Cycles + **983** in the calling procedure BEGIN  $Result := Ord(s[1]);$ END; FUNCTION TestFunction(CONST s : String) : Integer; // Runtime 5 cycles + **645** in the calling proc. (-33%) BEGIN  $Result := Ord(s[1]);$ END; *- Local variables:* FUNCTION TestFunction : Integer; // Runtime 159 CPU-cycles + **126** cycles in the calling procedure VAR i : Integer; BEGIN FOR i := 1 TO 10 DO Result := LastFunction; IF Result > 0 THEN Exit ELSE Result := -1; END; FUNCTION TestFunction : Integer; // Runtime 159 CPU-cycles + **6.932.128** cycles in the calling procedure VAR i : Integer; yys : array [1..32000] of Integer; *//* increasing caused by initialization of these local variables !!! yyv : array [1..32000] of String; BEGIN FOR i := 1 TO 10 DO Result := LastFunction; IF Result > 0 THEN Exit **ELSE** Result  $:= -1$ ; END;

#### *- GoTo statements*

```
FUNCTION TestFunction : Integer; // Runtime 159 CPU-cycles + 126 cycles in the calling procedure
VAR
 i : Integer;
BEGIN
  FOR i := 1 TO 10 DO
   Result := LastFunction;
  IF Result > 0 THEN
   Exit
  ELSE
  Result := -1:
END;
FUNCTION TestFunction : Integer; // Runtime 159 CPU-cycles + 177 cycles in the calling proc. (+ 40%)
VAR
  i : Integer;
 Label final; \frac{1}{2} Cause the additional runtime
BEGIN
  FOR i := 1 TO 10 DO
   Result := LastFunction;
  IF Result > 0 THEN
  GoTo final \frac{1}{2} in connection with this GoTo
  ELSE
  Result := -1;
  Final:
END;
```
# <span id="page-39-1"></span>**A.17. Error messages**

In case of errors, an error message is displayed by ProDelphi64 at the bottom line of its main window and in the log (e.g. file-I/O-errors). If that occurs, have a look into the directories with instrumented units.

Instrumenting a file is done in this way:

- the original file \*.pas is renamed into \*.pas\_sav (or \*.dpr into \*.dpr\_sav and \*.inc into \*.inc\_sav),
- after that the renamed file is parsed and instrumented, the output is stored into a \*.pas- , \*.dpr- or \*.inc- file),
- the last step to process a file is to delete the saved file, except an error occurs before.

This is done for all files of a directory. In case that an error occurs, you can rename the saved file to \*.pas / \*.dpr / \*.inc.

Before doing so, maybe it's worth to have a look into the output file. In case of a parsing error, you can send the original file + the incomplete output file to the author for the purpose of analysis.

# <span id="page-39-0"></span>**A.18. Security aspects**

*- Save all your sources before instrumenting (e.g. by zipping them into an archive).*

*- ProDelphi64 checks, if you have enough space on disk to store an instrumented file before instrumenting it.*

*ProDelphi64 assumes that the output file uses 3 times the space of the original file (normally it uses less). If there is no sufficient space, it will stop instrumenting.*

# <span id="page-40-3"></span>**A.19. Automatic instrumenting, cleaning or viewing by start from command line**

ProDelphi64 can be started from command line (or batch file). Depending on the command line parameter, ProDelphi64 can perform instrumenting of the source files, clean the sources or start the viewer. The first parameter is always the DPR-file of the application.

### <span id="page-40-2"></span>**A.19.1. Automatic instrumenting**

If as arguments the Delphi version and the parameter /PROFILE are named, ProDelphi64 automatically instruments the named program and terminates after that.

Syntax:

Profiler path\application.dpr /Ddelphi-version /PROFILE Profiler path\application.dpr /Ddelphi-version /PROFILE [/C=configuration] (for Delphi 2009 and better) configuration : Debug, Release or user defined configuration

If not specified, it is read from the project file of the program.

Precautions:

- Instrumenting should have been done before interactively to be sure that all necessary data (e.g. DOF-file) exists.

- Instrumenting should not cause any warning in the profile log.

Example:

cd ProDelphi64 Profiler F:\AppDir\Testprogram.dpr /D15 /PROFILE (for Delphi XE2)

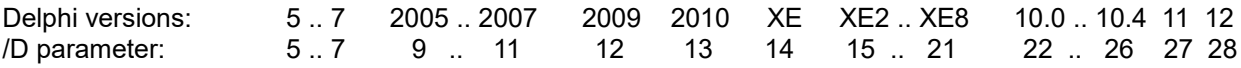

### <span id="page-40-1"></span>**A.19.2. Automatic cleaning**

If as arguments the Delphi version and the parameter /CLEAN are named, ProDelphi64 automatically cleans the named program and terminates after that.

Syntax:

Profiler path\application.dpr /Ddelphi-version /CLEAN

Example:

<span id="page-40-0"></span>cd ProDelphi64 Profiler F:\AppDir\Testprogram.dpr /D16 /CLEAN (for Delphi XE3)

### **A.19.3. Automatic opening of the viewer**

If as arguments Delphi version and the parameter /VIEW are named, ProDelphi64 automatically starts the viewer and shows the measurement results.

Syntax:

Profiler path\application.dpr /Ddelphi-version /VIEW

Example:

cd ProDelphi64 Profiler F:\AppDir\Testprogram.dpr /D23 /VIEW (for Delphi 10.1)

# <span id="page-41-0"></span>**A.20. National language support**

Currently, an English and a German user interface is supported. Which to use, is specified when installing ProDelphi64 with the setup program. But also later ProDelphi64 can switch between these two languages. This can be done by the system menu. It has two additional entries: 'English' and 'Deutsch' (= German). If another language should be used: There is a file installed with the name 'TranslateMe.LAN'. It contains the English text strings. By translating these and renaming the file into 'Deutsch.LAN' one can produce a user interface for the own language (and loose the German translation).

# <span id="page-42-0"></span>**B. Post-mortem review**

As mentioned above, ProDelphi64 can instrument your sources with statements for post-mortem review. It also interprets the sources and inserts statements at the beginning and at the end of a method.

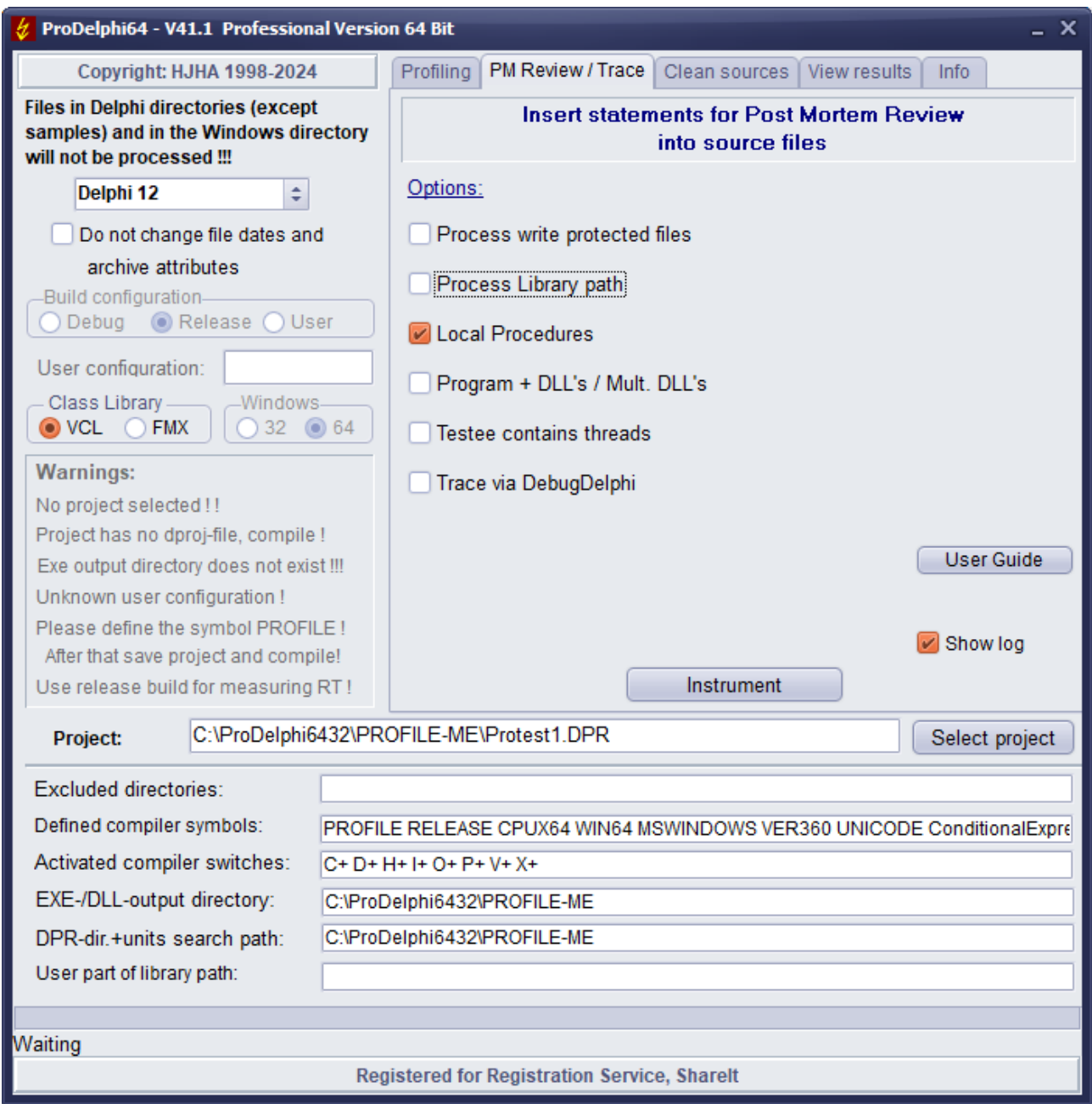

In case of an abortion because of an exception, a message box will open which will give you the filename where the call stack is listed ( ProgramName.PMR ).

Also, here the source comments //PROFILE-NO and //PROFILE-YES can exclude parts of your sources.

The handling of ProDelphi64 is the same as for profiling. You also have to define the compiler symbol PROFILE.

If you have instrumented ProDelphi64 with statements for post-mortem review and work with the IDE of Delphi and an exception occurs, you must continue your program unless you have deactivated the option 'Stop at exception'.

Limitation of use: Stack overflows are not caught because ProDelphi64 itself needs stack space. And if there

is no stack any more, ProDelphi64 can not work properly. The overflow might as well appear in the ProDelphi64 stack tracing routines. ProDelphi64 can not handle this.

If the **Trace option** is checked, additional WriteLn calls are inserted into the source file. These WriteLn calls produce trace information which can be viewed with DebugDelphi. For this purpose, DebugDelphi needs to be installed and started.

# <span id="page-43-0"></span>**C. Cleaning the sources**

If you want to delete all lines that ProDelphi64 inserted into your sources, use the 'Clean' command.

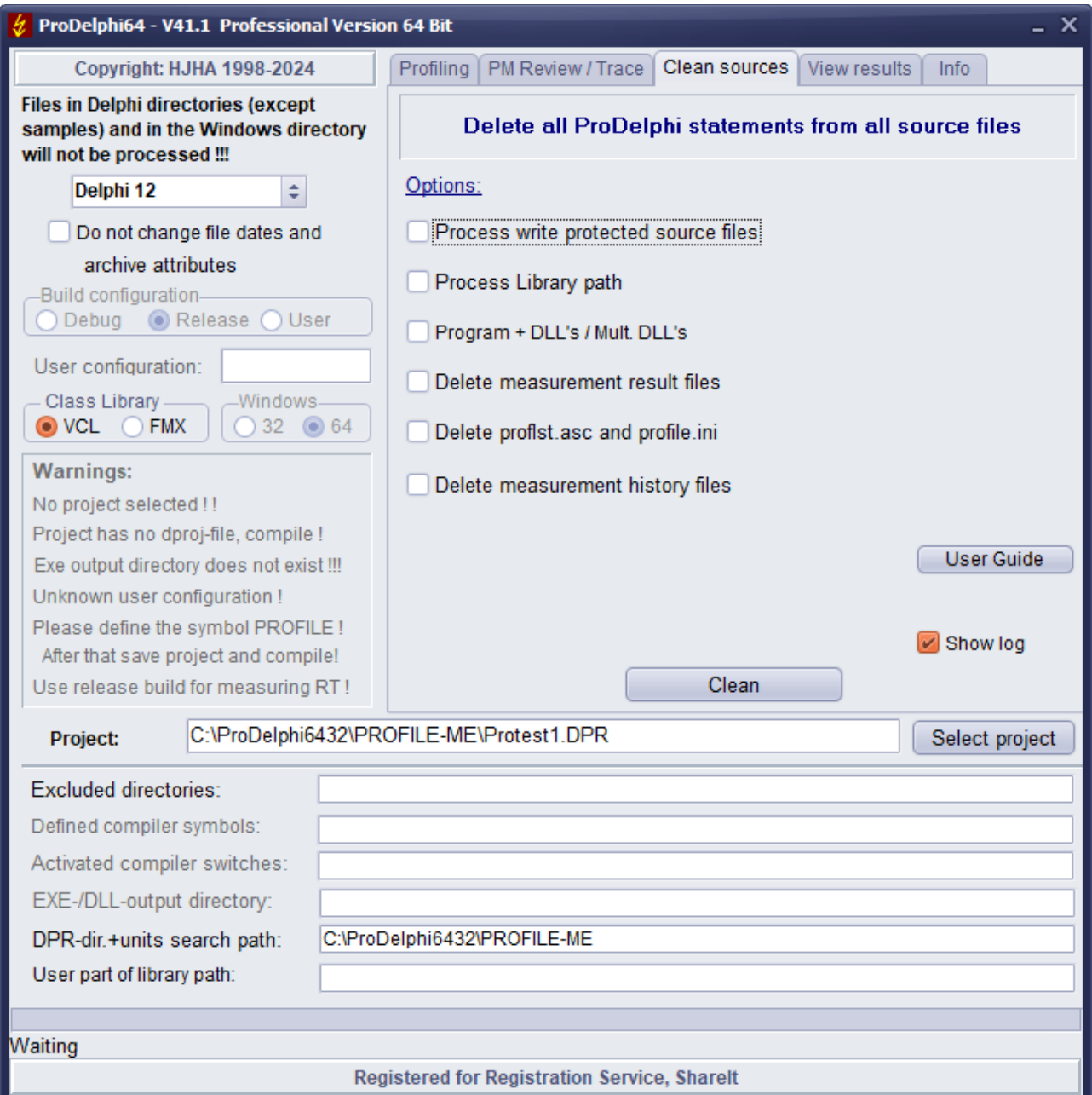

It is not necessary to clean the sources if you simply want to let your program run without time measurement for a short time only. In that case, just delete the compiler symbol 'PROFILE' in your projects options.

It is also not necessary to clean the sources if you want to use the 'Instrument' command another time. Each instrumenting process automatically deletes all old ProDelphi64 statements in the source code and inserts new statements.

For that purpose, it scans the code for statement that start with:

{\$IFDEF PROFILE} and with {\$IFNDEF PROFILE }

and deletes them completely (except you have more than 1 space between IFDEF and PROFILE).

The option 'Do not change file dates' makes that the file date is increased at instrumenting by 2 sec and decreased at cleaning by 2 sec. This makes possible that the file date keeps the same between checking out and in from a source code control system.

If the option is checked, every entering and leaving a method is listed in the DebugDelphi log. To use this option, DebugDelphi must be installed and started.

# <span id="page-44-2"></span>**D. Compatibility**

ProDelphi was tested under

- Windows 95, 98, Windows NT 4.0, Windows 2000, Windows XP and Windows 7 and 10 (32 bit)
- AMD K6 166 / 233 MHz, AMD K6-2 266 / 300 / 500 MHz, AMD K6-3 400 MHz, AMD Athlon 3000 MHz,
- AMD Turion X2 64, AMD Turion X2 64
- AMD Duron 1100 MHz,
- Pentium Overdrive 120 MHz, Pentium II / 400 MHz, Pentium III 750 MHz, Pentium Celeron 400 MHz, Pentium IV 1 GHz, Core i5 3.2 GHz, Pentium 2.5 GHz

ProDelphi64 was tested under

- Windows 7 and 10 64 bit
- AMD Turion X2 64, AMD Turion X2 64, Core i5 3.2 GHz

# <span id="page-44-1"></span>**E. Installation of ProDelphi64**

ProDelphi64 is most comfortable installed with the included setup program (Setup.Exe). This program copies all necessary DLL's into the installation directory and all needed units into the Delphi-LIB-directory. The editor interface is registered. Also, it creates an entry in the list of programs (Windows Start menu / Programs) and integrates ProDelphi64 into the Delphi tools menu.

# <span id="page-44-0"></span>**F. Description of the result files (for data base export and viewer)**

The result file can also be used for export to a data base (e.g. Paradox) or a spreadsheet program like OpenOffice Calc.

File content of 'progname.txt' (one line for each procedure):

run; unitname; classname; procedurename; % of RT; calls; minimum RT excl. child or 0; average RT excl. child; maxim. RT excl. child or 0;

RT-sum excl. child; minimum RT incl. child or 0; average RT incl. child; maximum RT incl. child or 0; RT-sum incl. child; % incl. child;

procedure-no; call graph data;

Description of call graph data:

0;0; if no call graph data exists

or

Called-From-Information Calling-To-Information

Description of Called-From-Information:

0;<br>1.15: between 1 and 15 sets of Type-1-Info from the life called (top-level procedure)<br>1.15: between 1 and 15 sets of Type-1-Info from the called by up to 15 procedures 1..15; between 1 and 15 sets of Type-1-Info if called by up to 15 procedures<br>16; 15 sets of Type-1-Info and 1 set of Type-3-Info if called by up to 15 procedures 16; 15 sets of Type-1-Info and 1 set of Type-3-Info

Description of Calling-To-Information:

0;<br>1..15; between 1 and 15 sets of Type-2-Info **the set of the set of the set of the set of the set of the set of**<br>if calling up to 15 procedures 1..15; between 1 and 15 sets of Type-2-Info if calling up to 15 procedures<br>16; 15 sets of Type-1-Info and 1 set of Type-4-Info if calling 16 or more procedures 16; 15 sets of Type-1-Info and 1 set of Type-4-Info

Description of Type-1-Info: No of procedure called from ; No of calls ; Runtime incl. child times used by the calling procedure ;

Description of Type-2-Info: No of procedure called to ; No of calls ; Runtime incl. child times used by the called procedure ;

Description of Type-3-Info: 0 ; No of procedures called from not included in the first 15 procedures ; Runtime incl. child times used by these procedures ;

```
Description of Type-4-Info:
          0 : No of procedures called to not included in the first 15 procedures ; Runtime incl. child times used by these
          procedures ;
```
The procedure names can be found by searching the procedure number in Proflist.Asc. For each procedure measured there is following information:

Procedure number; Unit name; Class name; Method name; Filename; line number in the file

File content of 'progname.tx2' (one line for each run):

run; CPU-clock-rate; keyword; headline for that run //keyword is either MINIMAXON or MINIMAXOFF

# <span id="page-45-3"></span>**G. Updating / Upgrading of ProDelphi64**

Updates and upgrades of the freeware version can be loaded via author's home page. Every new release will automatically be stored there. Just click on 'News' to see which version is actual.

# <span id="page-45-2"></span>**H. How to order the professional version**

Customers who want to use the professional version, can order it via Digistore24 Registration Service. A special download link for downloading the professional version and a registration key will be sent via e-mail. Just start the professional version of ProDelphi64 (Profiler.exe), select the page for registration and enter the registration number. At the next start of ProDelphi64, the Professional mode is unlocked. This key is also valid for upgrading to later versions.

# <span id="page-45-1"></span>**I. Author**

Helmuth J.H. Adolph (Dipl. Inform.) Am Grünerpark 17 90766 Fürth **Germany** 

E-Mail: helado@prodelphi.de Home page: https://www.prodelphi.de

# <span id="page-45-0"></span>**J. History**

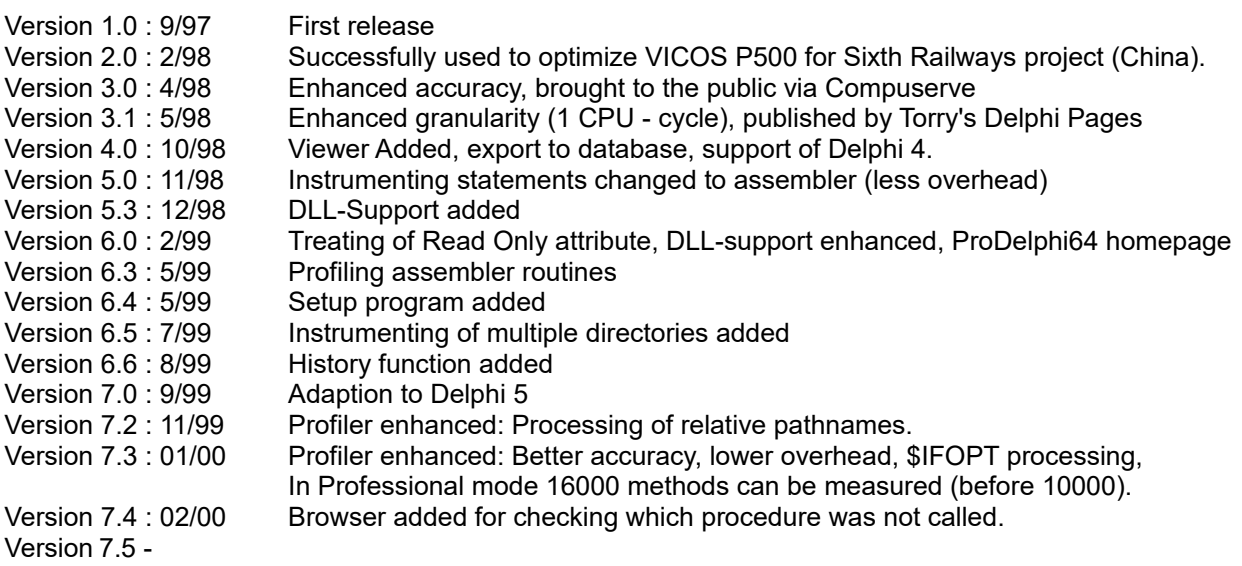

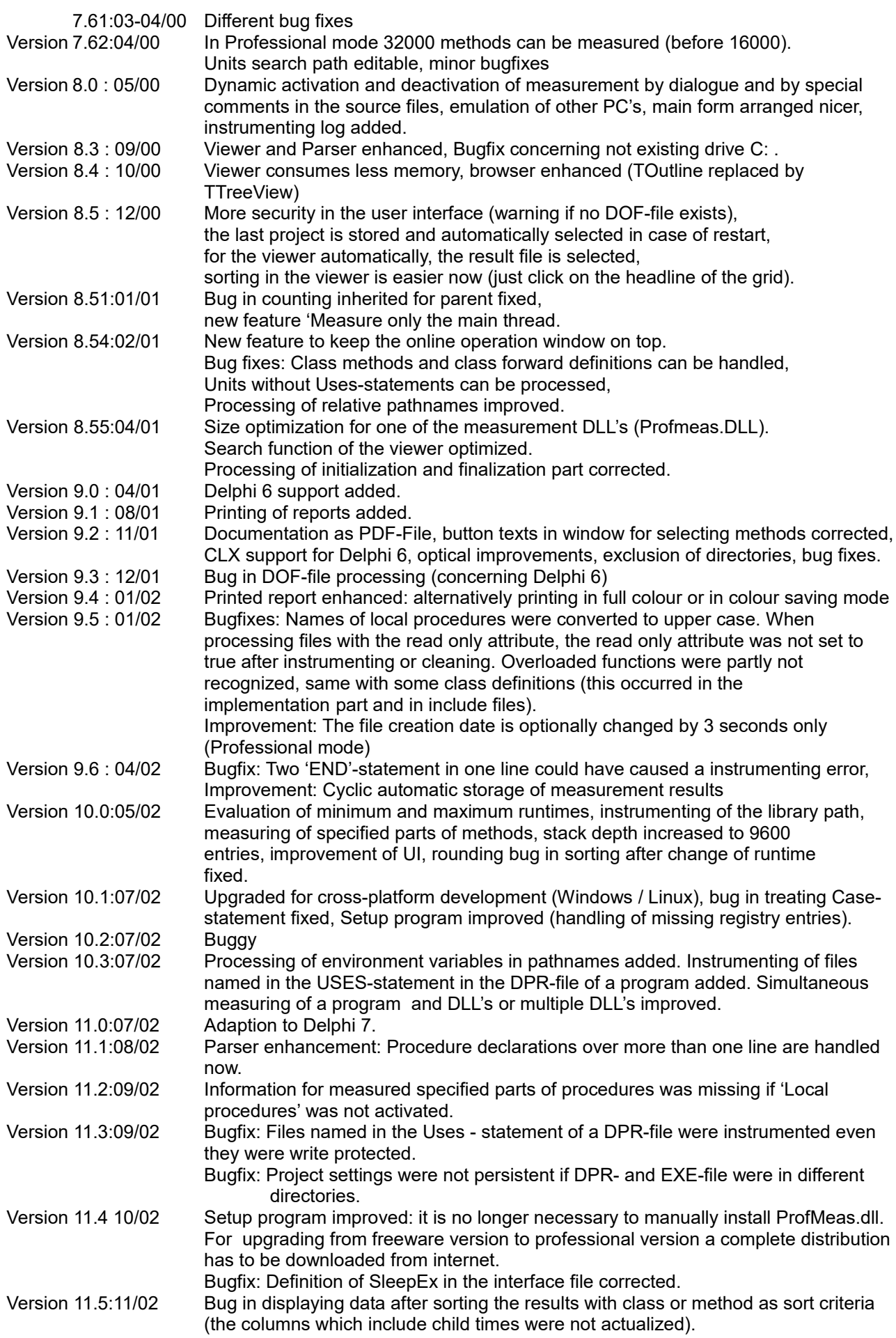

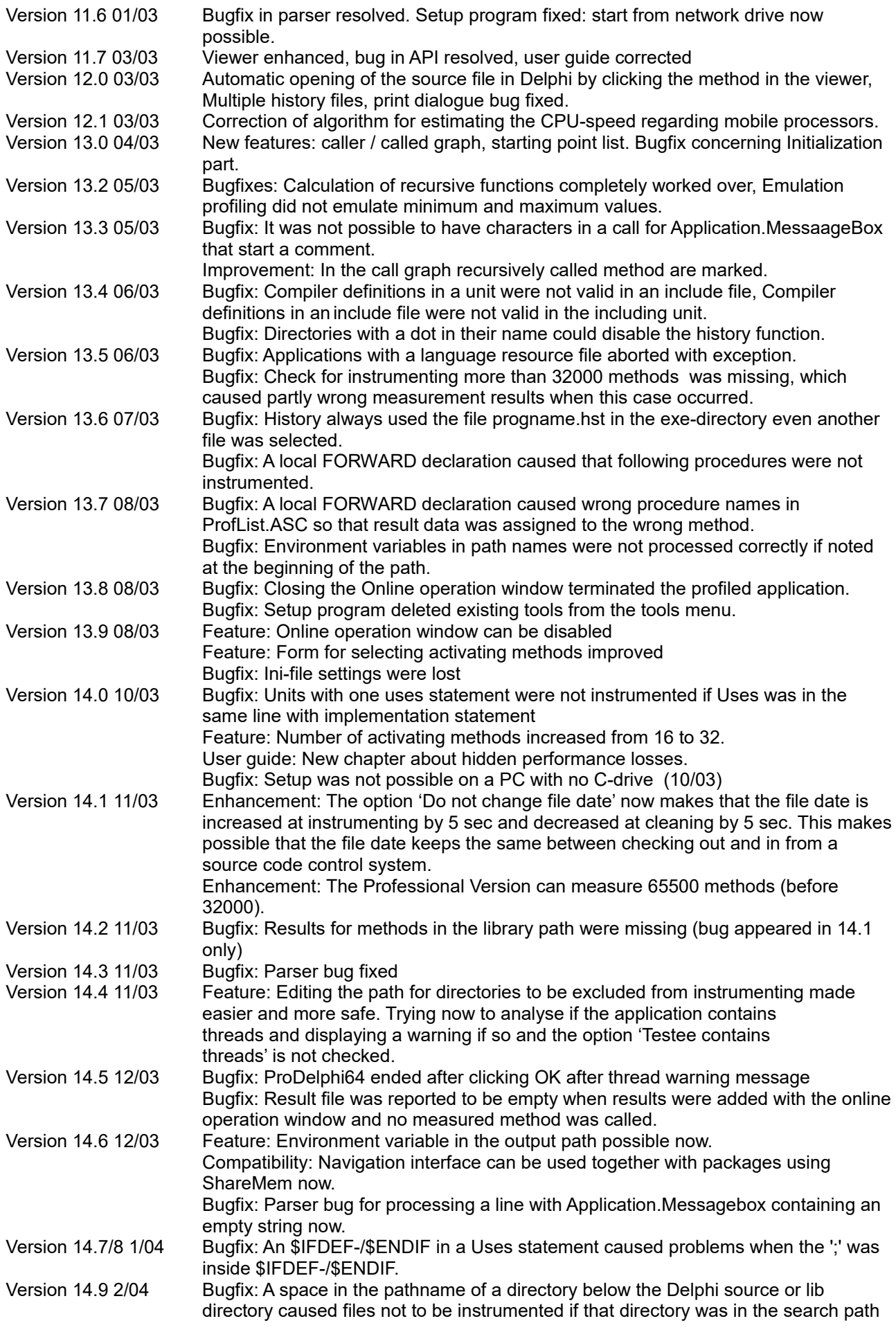

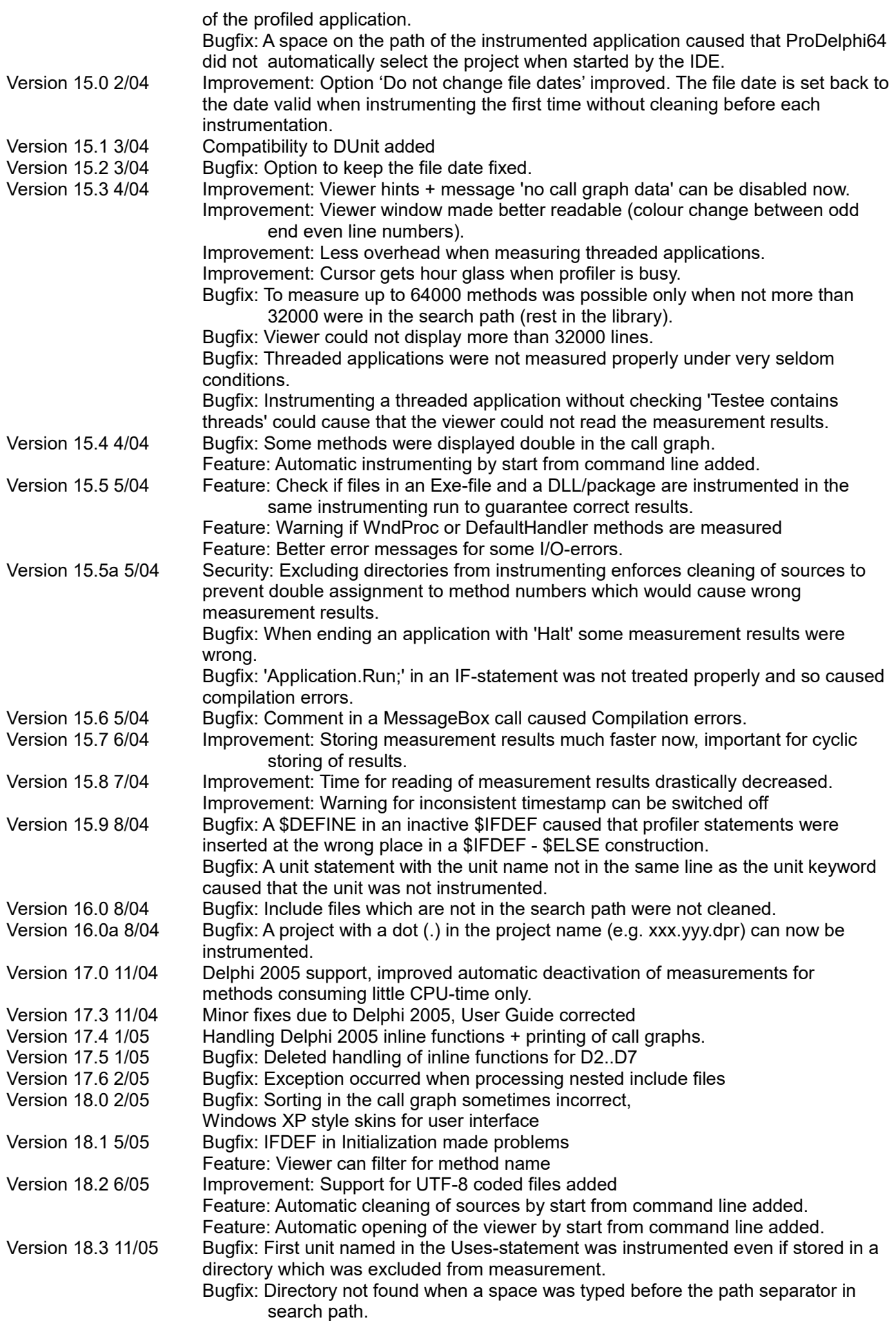

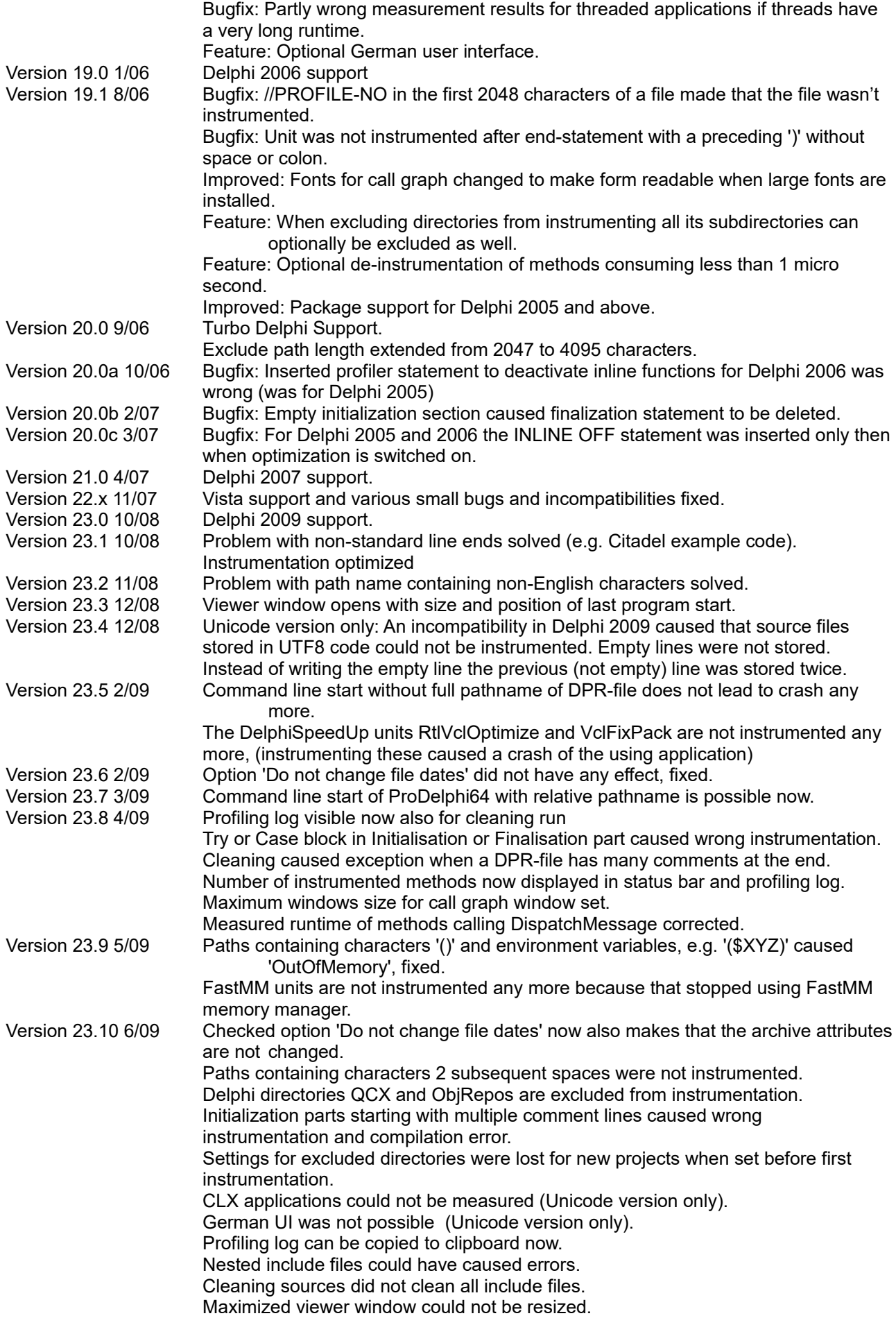

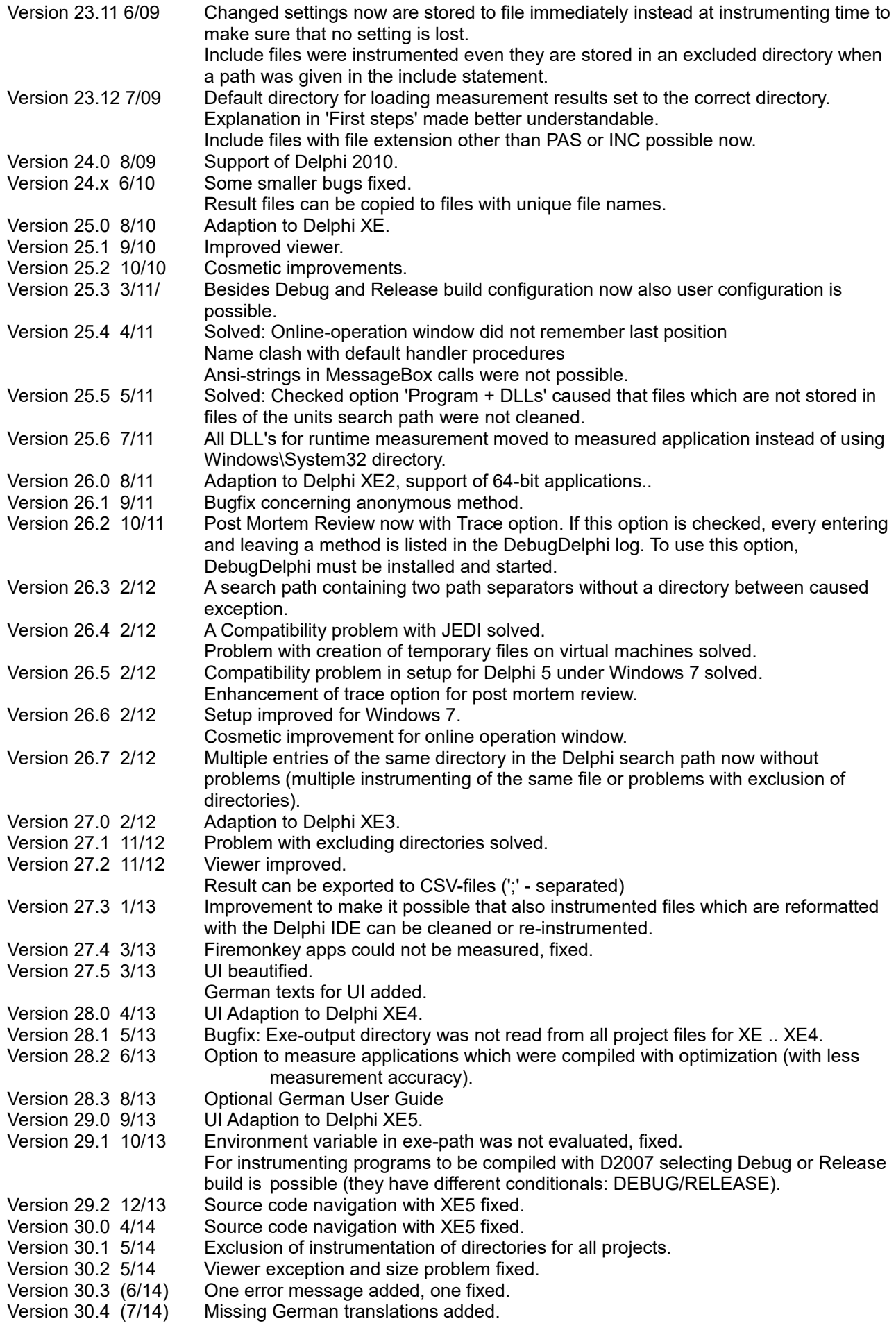

![](_page_51_Picture_261.jpeg)

![](_page_52_Picture_46.jpeg)

# <span id="page-52-0"></span>**K. Literature**

How to optimize for the Pentium family of microprocessors by Agner Fog / 1998-08-01 C/C++ user journal 'A Testjig Tool for Pentium Optimization' by Steve Durham (December 1996).